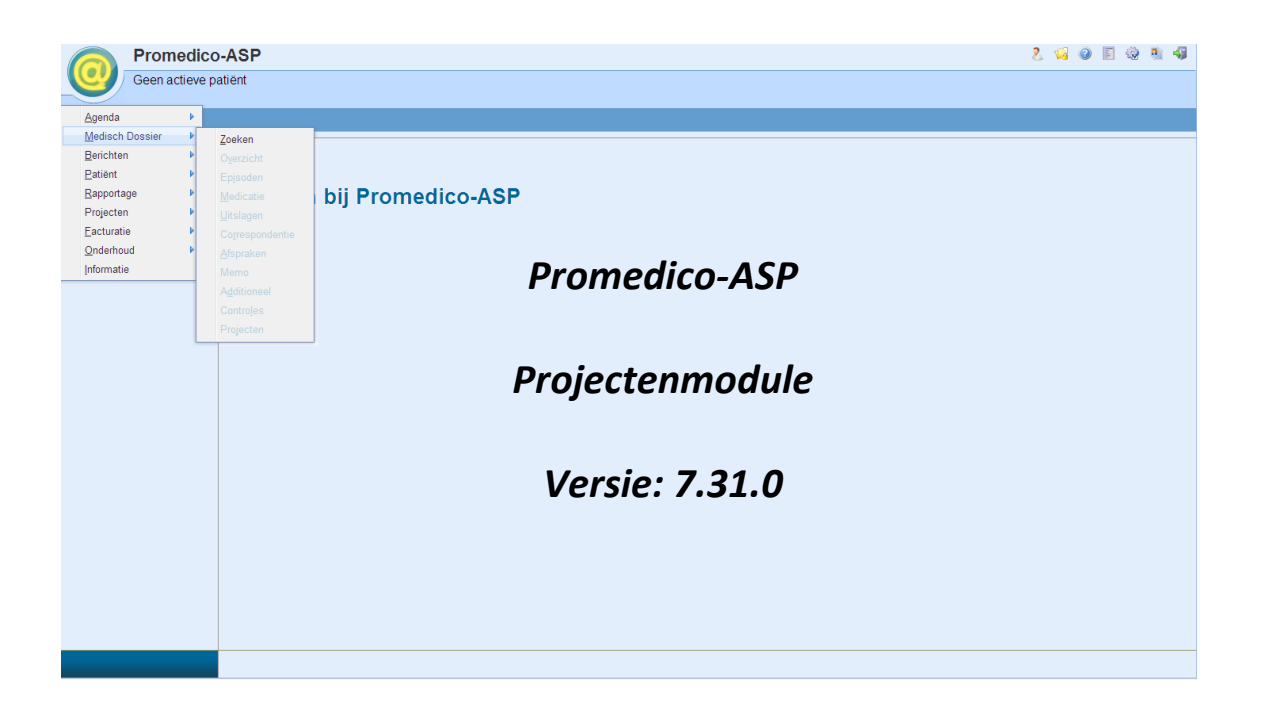

### **Inhoud**

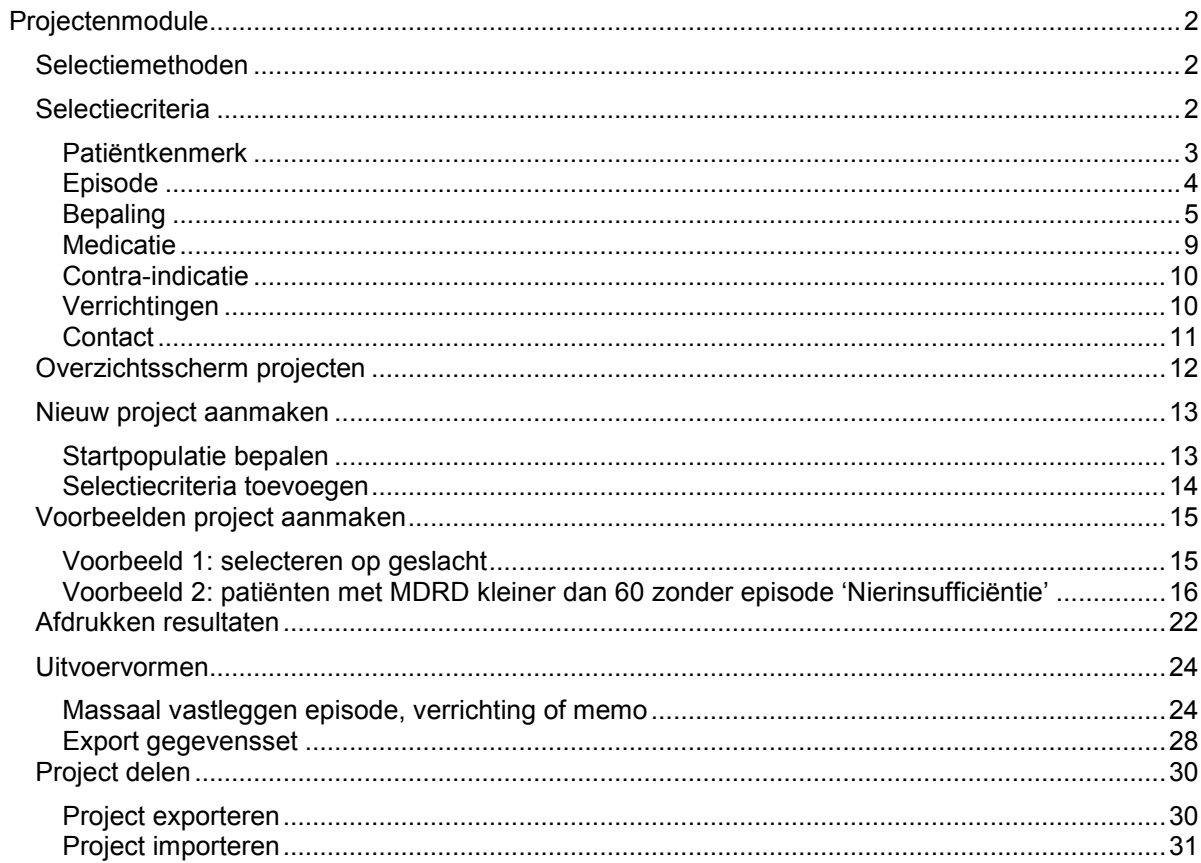

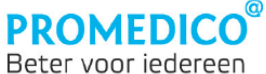

### <span id="page-1-0"></span>*Projectenmodule*

De Projectenmodule is ontwikkeld om groepen patiënten te kunnen samenstellen door middel van selectiecriteria. U kunt de module bijvoorbeeld gebruiken om een bepaalde groep patiënten te selecteren die u wilt benaderen, of voor het genereren van overzichten om de samenstelling van uw praktijk inzichtelijk te maken. Daarom is de Projectenmodule opgenomen in het onderdeel 'Rapportage'.

De vernieuwde Projectenmodule is snel en gebruikersvriendelijk en biedt de mogelijkheid om selectiecriteria uit te diepen en op diverse manieren te combineren. Zo is het is bijvoorbeeld mogelijk om patiënten te selecteren op basis van een criterium en het resultaat daarvan vervolgens op te splitsen in mannen en vrouwen, of in verschillende leeftijdscategorieën.

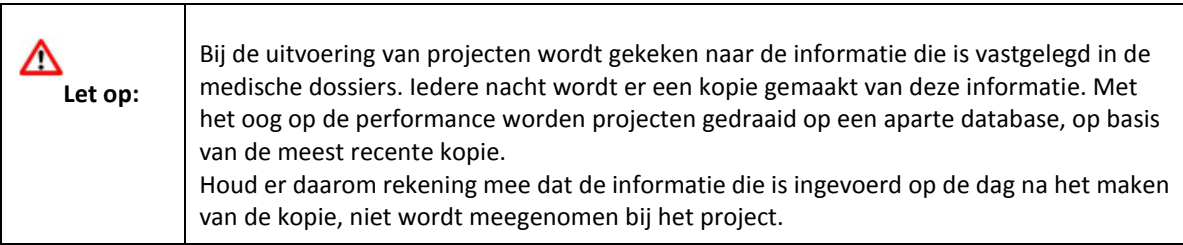

### <span id="page-1-1"></span>**Selectiemethoden**

De selectiemethoden zijn gebaseerd op de volgende uitgangspunten:

- Het 'EN'-principe: deze selectie houdt een verfijning in. Er worden patiënten geselecteerd die voldoen aan meerdere criteria. Bijvoorbeeld: alle patiënten die vrouw zijn èn ouder dan 45 jaar.
- Het 'OF'-principe: deze selectie houdt een uitbreiding in. Er worden patiënten geselecteerd die voldoen aan één van de gestelde criteria. Bijvoorbeeld: alle patiënten die aan astma òf COPD lijden.
- Het uitsluitingsprincipe: hierbij worden patiënten geselecteerd die niet voldoen aan een bepaald criterium. Bijvoorbeeld: patiënten die NSAID-medicatie gebruiken maar géén maagzuurremmers.

### <span id="page-1-2"></span>**Selectiecriteria**

U kunt selecties maken op basis van de volgende criteria:

- Patiëntkenmerk
- Episode
- Bepaling
- Medicatie
- Contra-indicatie
- Verrichting
- Contact

Hoe u selectiecriteria kunt toevoegen, kunt u lezen in hoofdstuk 'Nieuw project aanmaken'.

<span id="page-1-3"></span>Hieronder vindt u uitleg over de selectiecriteria:

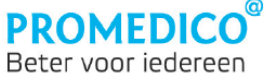

#### **Patiëntkenmerk**

De velden waar patiëntkenmerken kunnen worden geselecteerd, worden geactiveerd zodra u deze aanvinkt.

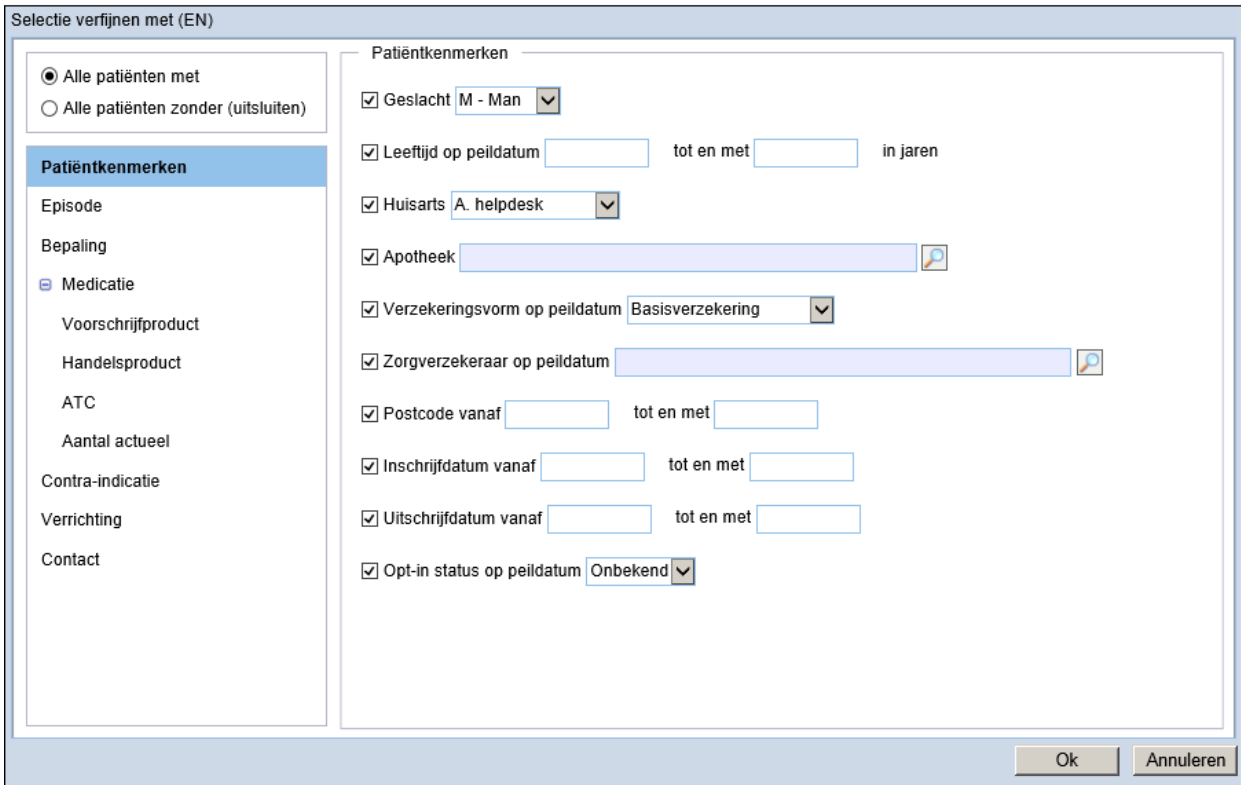

**- Geslacht**

Het geslacht kan worden geselecteerd met behulp van het pijltje  $\Box$ .

### **- Leeftijd op peildatum**, eventueel tot en met leeftijd in jaren Selectie op leeftijd kan worden uitgevoerd op de leeftijd op de peildatum of over een leeftijdscategorie vanaf een in te voeren beginleeftijd t/m een in te voeren eindleeftijd in jaren.

### **- Huisarts** (arts van inschrijving) Zodra u de optie 'Huisarts' aanvinkt, wordt het keuzevenster geactiveerd en kunt u een arts selecteren met behulp van het pijltje  $\Box$ .

- **- Apotheek** Zodra 'Apotheek' wordt aangevinkt, verschijnt er een loepje waarmee u de apotheek
- kunt selecteren.
- **- Verzekeringsvorm op peildatum**

Na aanvinken van 'Verzekeringsvorm' wordt het keuzevenster geactiveerd. Hier kunt u de verzekeringsvorm kiezen op basis waarvan u patiënten wilt selecteren in een project. De keuzemogelijkheden zijn: 'Basisverzekering', 'Principieel onverzekerd' en 'Onbekend'.

**- Zorgverzekeraar op peildatum** 

Hiermee kunt u alle patiënten vinden die op de peildatum verzekerd zijn bij een bepaalde zorgverzekeraar. Na het aanvinken van 'Zorgverzekeraar op peildatum' verschijnt er een loepje achter het zoekveld. Als u op het loepje klikt, wordt de lijst met zorgverzekeraars getoond. Hier kunt u de gewenste zorgverzekeraar selecteren.

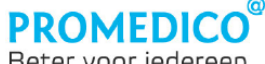

Beter voor iedereen

- **- Postcode vanaf – tot en met** Met behulp van deze optie kunt u patiënten uit een bepaalde regio selecteren.
- **- Inschrijfdatum vanaf tot en met dd-mm-jj** Via deze optie kunt u inzichtelijk maken welke patiënten in een bepaalde periode bij uw praktijk zijn ingeschreven.

### **- Uitschrijfdatum vanaf tot en met dd-mm-jj**

Via deze optie kunt u inzichtelijk maken welke patiënten zich in een bepaalde periode hebben laten uitschrijven bij uw praktijk.

### **- Opt-in status op peildatum**

Via deze optie is het mogelijk om de patiënten te filteren op Opt-in-status. Standaard staat het selectieveld op 'Onbekend'. De keuzemogelijkheden zijn:

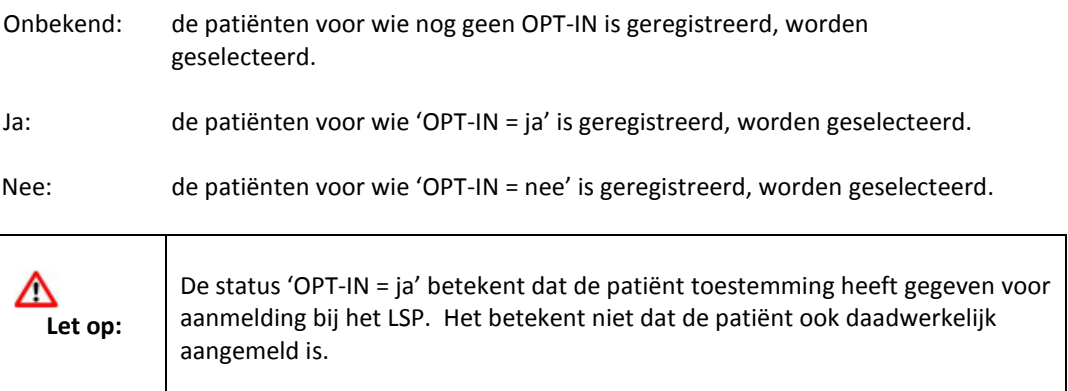

### <span id="page-3-0"></span>**Episode**

Met dit selectiecriterium kunt u patiënten selecteren op basis van een episode met een bepaalde ICPC-code. Door te klikken op 'Episode' verschijnen er velden waar de gewenste ICPC-code kan worden ingegeven. Hierbij kunt u aanvinken of ook de subcodes moeten worden meegenomen bij de selectie.

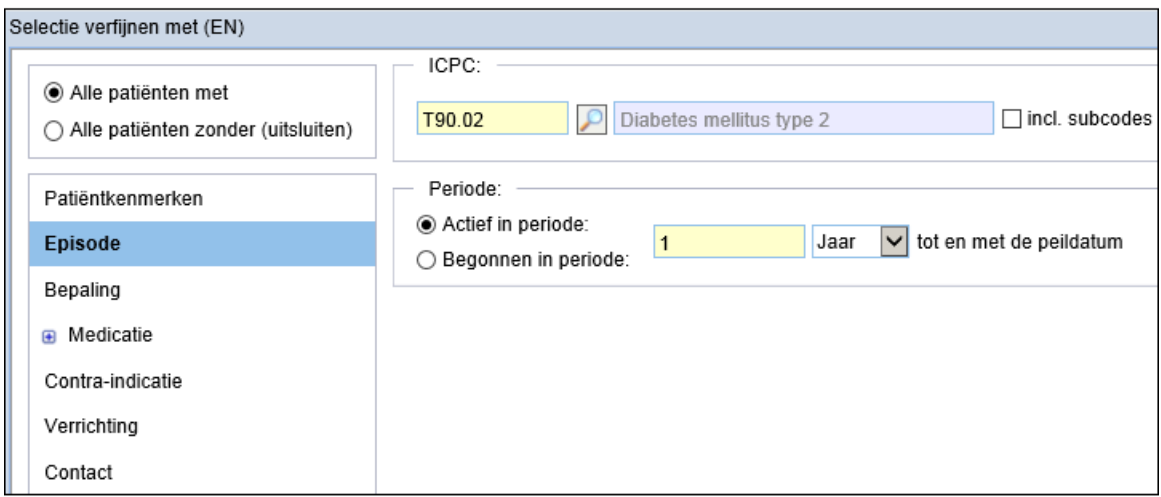

Bij 'Periode' kunt u een periode tot en met de peildatum aangeven.

Als 'Actief in periode' is aangevinkt, worden de patiënten geselecteerd voor wie de betreffende episode actief was binnen de periode.

Als 'Begonnen in periode' is aangevinkt, wordt alleen gekeken naar de begindatum van de episode. Er worden patiënten geselecteerd bij wie de gezochte episode gestart is binnen de opgegeven periode. Hiermee vind u dus patiënten bij wie een bepaalde diagnose gesteld is in de opgegeven periode.

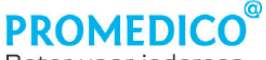

Beter voor iedereen

### <span id="page-4-0"></span>**Bepaling**

Door te klikken op 'Bepaling' verschijnt er een veld waar de gewenste bepaling kan worden geselecteerd.

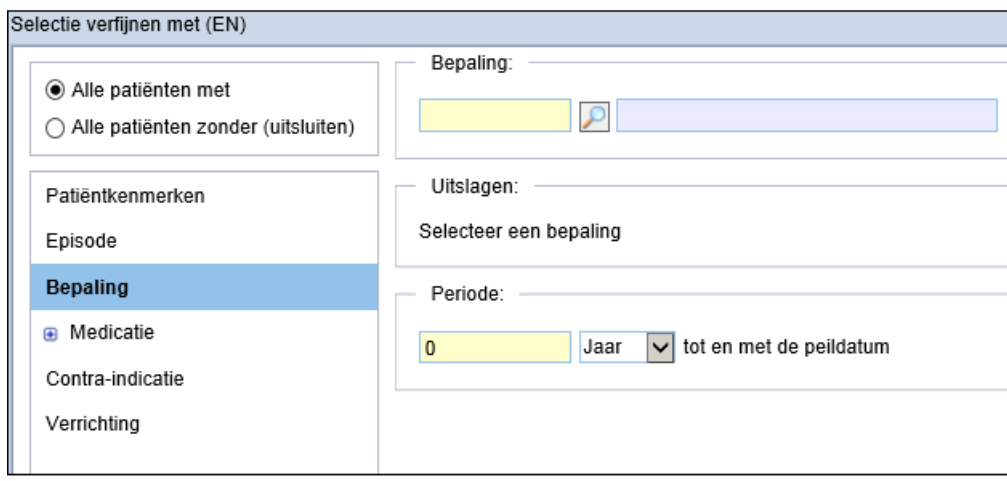

Na selectie van een bepaling verschijnen er bij 'Uitslagen' opties om aan te geven welke uitslagen als selectiecriterium moeten gelden.

Er dient een periode te worden ingegeven waarin de uitslag moet zijn vastgelegd. Indien gewenst kan worden gefilterd op de eerste of de laatste uitslag; alle patiënten voor wie deze uitslag voor het eerst/laatst is vastgelegd in de aangegeven periode, worden geselecteerd.

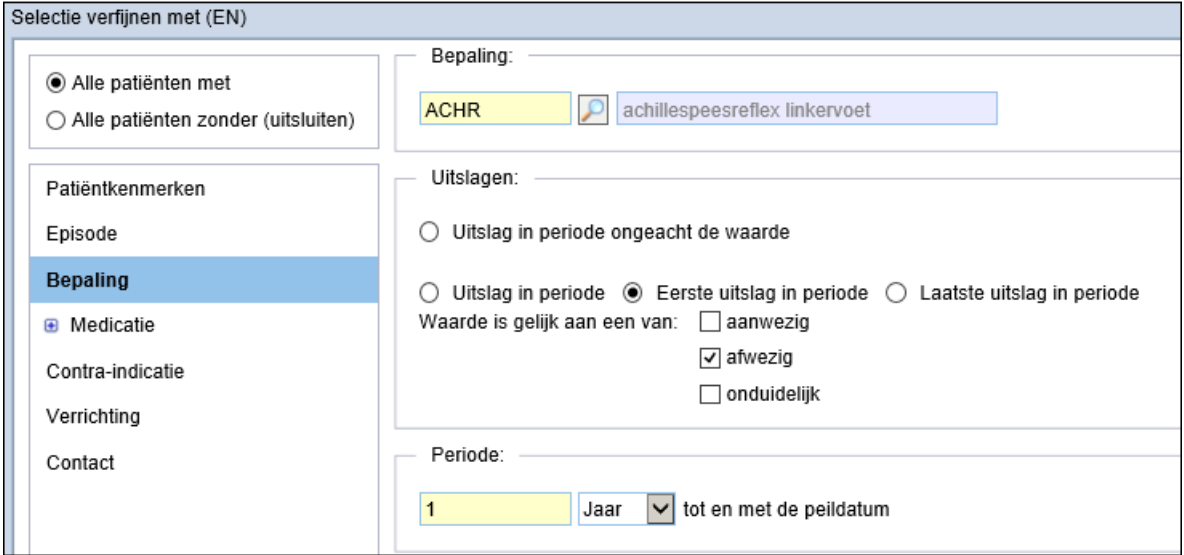

Welke opties er bij 'Uitslagen' worden getoond, is afhankelijk van de bepaling.

Bij een numerieke uitslag kan bijvoorbeeld worden aangegeven dat alleen uitslagen die gelijk zijn aan een bepaalde waarde als selectiecriterium gelden. Door te klikken op het pijltje wordt het menu getoond waar u een keuze kunt aanklikken:

**PROMEDICO** Beter voor iedereen

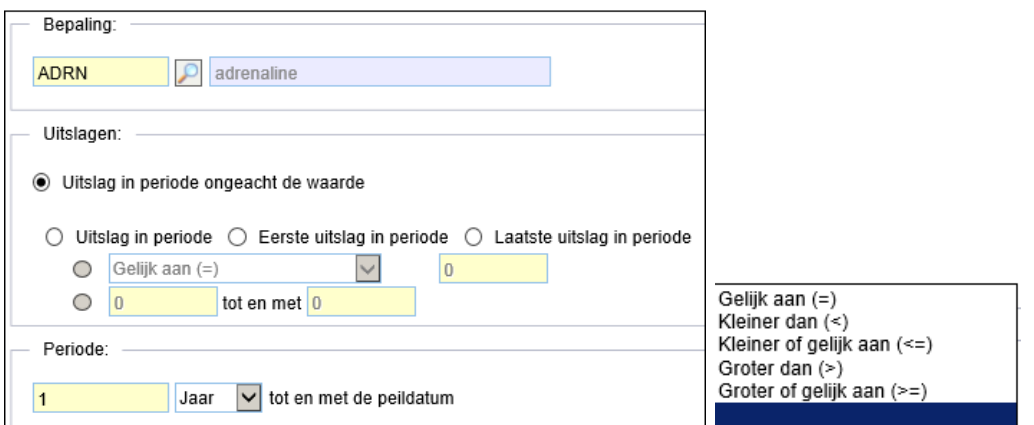

Hieronder vindt u voorbeelden van het type bepaling waarbij een meerkeuzelijst wordt gebruikt waar u één of meerdere opties moet aanvinken:

### **Voorbeeld 1: PAPQ - PAP probleemtypering beoordeelbaarheid**

Met dit project worden patiënten geselecteerd die minimaal voldoen aan de opties A en B van de keuzelijst die bij de bepaling PAPQ hoort:

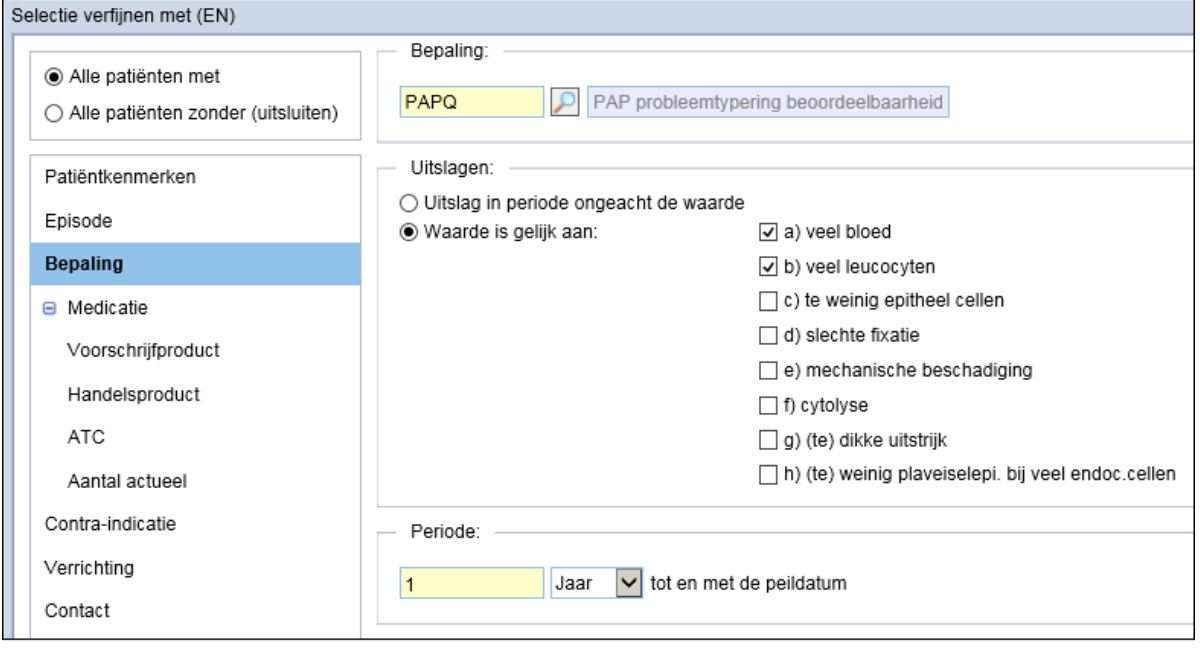

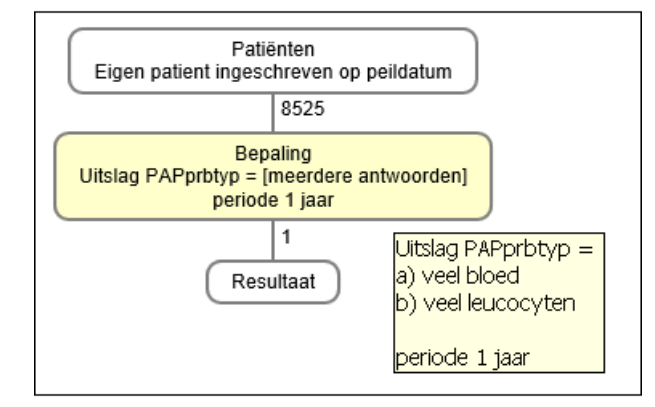

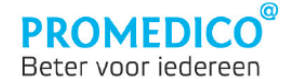

De patiënten voor wie de aangevinkte waarden zijn vastgelegd en daarnaast eventueel ook nog andere waarden uit de meerkeuzelijst, worden door het project uitgefilterd.

### **Voorbeeld 2: ROOK AQ - roken**

Bij de bepaling 'Roken' is een meerkeuzelijst beschikbaar waar één uitslag dient te worden aangevinkt:

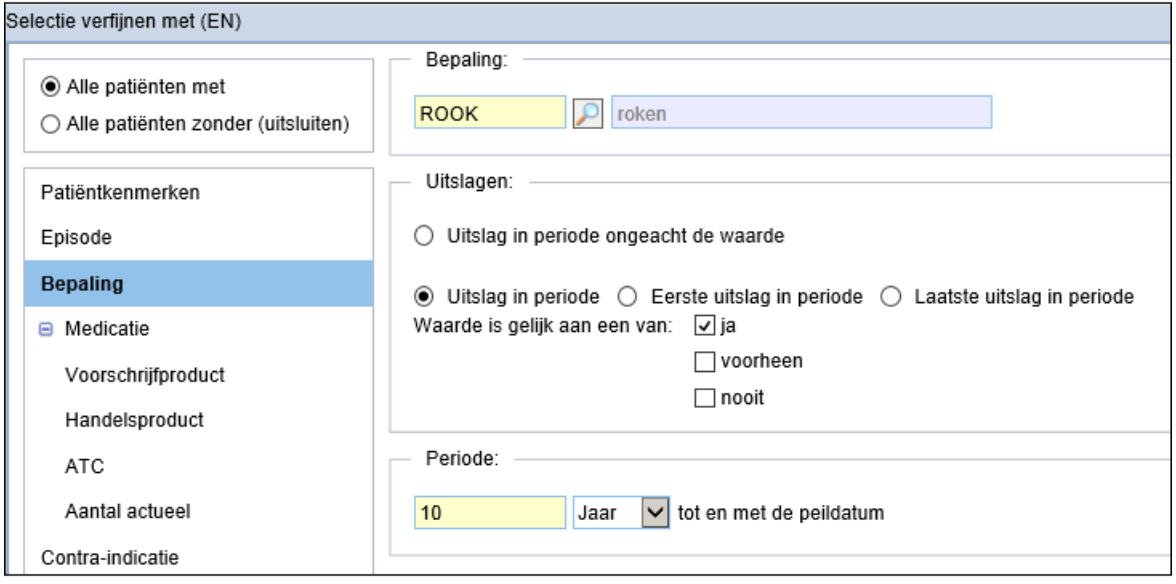

Dit project selecteert alle patiënten voor wie de uitslag 'roken=ja' is vastgelegd in de aangegeven periode.

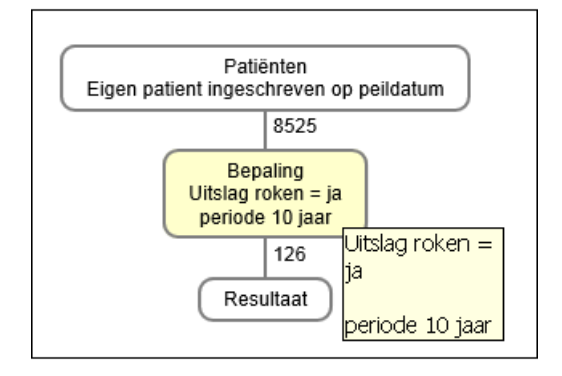

#### **Eerste of laatste uitslag**

Het is ook mogelijk om te filteren op de eerste of de laatste uitslag van een bepaald type binnen een periode. De laatste uitslag kan in sommige gevallen bepalend zijn, bijvoorbeeld: iemand rookt niet of wel (weer).

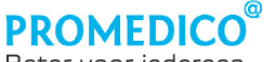

Beter voor iedereen

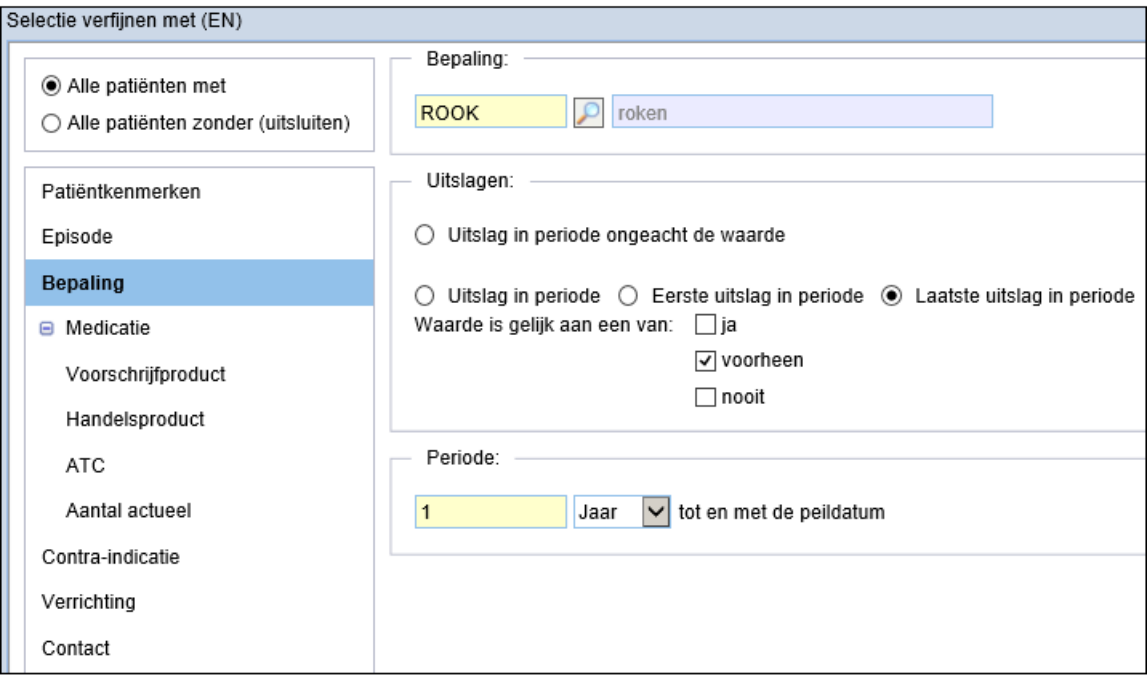

Ook bij het maken van een selectie op basis van een *Hoofdbehandelaar/uitslag* (welke hoofdbehandelaar verantwoordelijk is voor patiënten voor wie de betreffende bepaling is vastgelegd), is in de meeste gevallen alleen de laatste uitslag van belang.

### **Bepaling – uitslag type 'datum'**

Ook bepalingen waarbij de uitslag een datum is, zoals bijvoorbeeld 'Datum laatste fundoscopie', kunnen worden gebruikt als selectiecriterium:

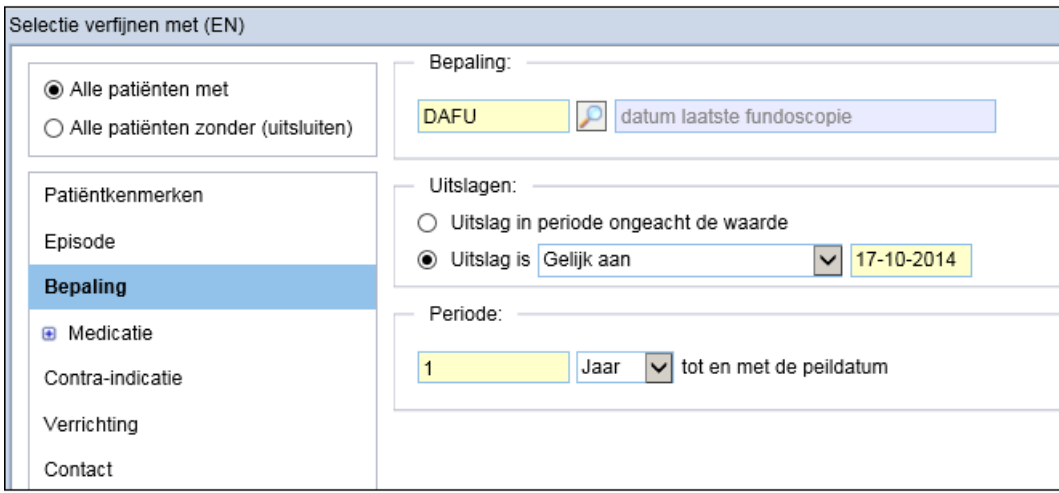

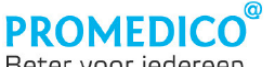

Beter voor iedereen

### <span id="page-8-0"></span>**Medicatie**

Door te klikken op 'Medicatie' worden de volgende opties zichtbaar:

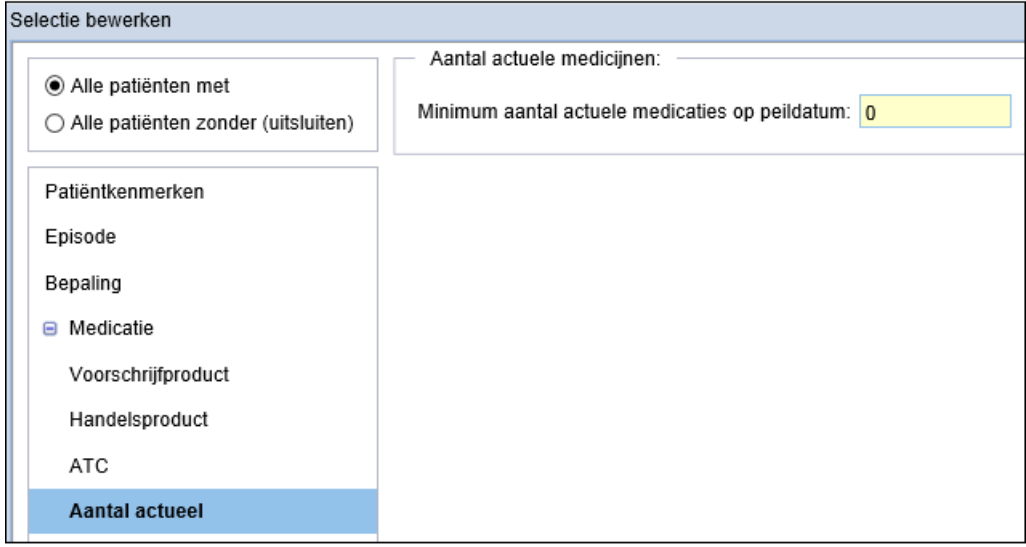

Met behulp van dit criterium kunt u onder meer patiënten vinden die bepaalde medicatie gebruiken: kies **'Voorschrijfproduct', 'Handelsproduct' of 'ATC'**. Hierna verschijnt het bijbehorende scherm:

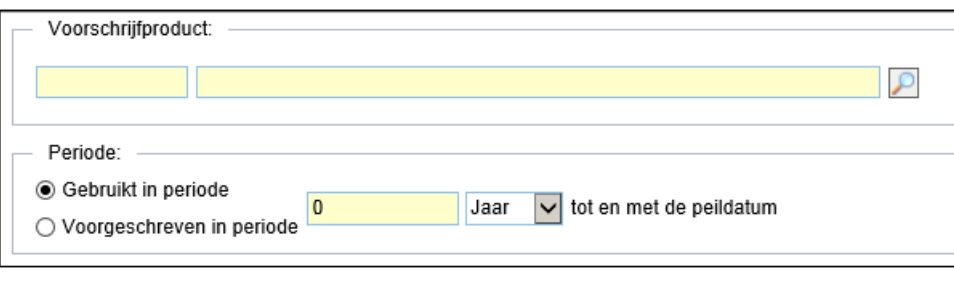

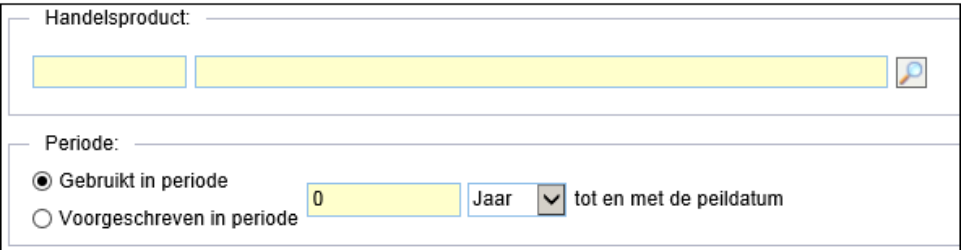

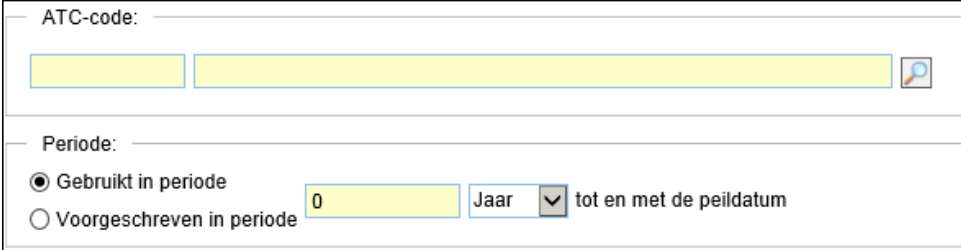

Selecteer hier het product waarop u wilt selecteren en geef de periode aan waarin dit medicijn is voorgeschreven voor de patiënt.

#### **Aantal actueel**

Via dit selectiecriterium kunt u patiënten selecteren aan de hand van het aantal actuele medicamenten dat is

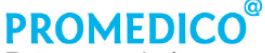

Beter voor iedereen

voorgeschreven. Na klikken op 'Aantal actueel' verschijnt er een veld waar u een getal in kunt voeren:

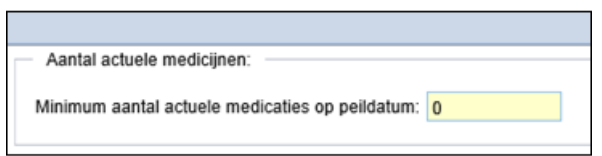

Op deze wijze kunt u de patiënten uitfilteren voor wie minimaal X actuele medicaties zijn vastgelegd in hun medisch dossier.

### <span id="page-9-0"></span>**Contra-indicatie**

Na klikken op 'Contra-indicatie' verschijnt het bijhorende scherm:

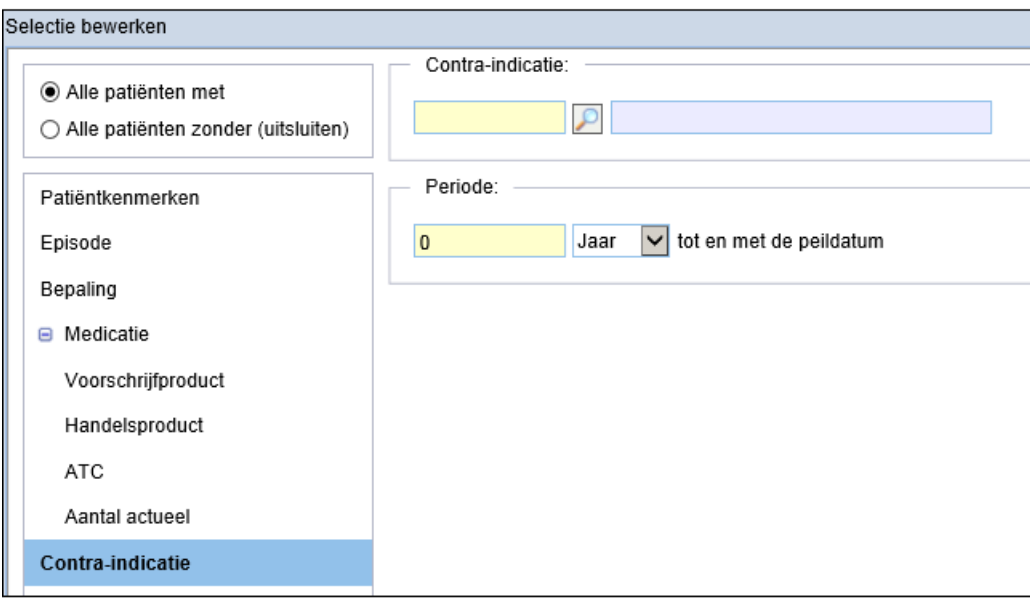

Zoek met behulp van het loepje de contra-indicatie die u als selectiecriterium wilt gebruiken.

Geef de periode aan waarin deze contra-indicatie moet voorkomen in het medisch dossier van de patiënten die u wilt selecteren. Met behulp van het pijltje kunt u een tijdeenheid kiezen:

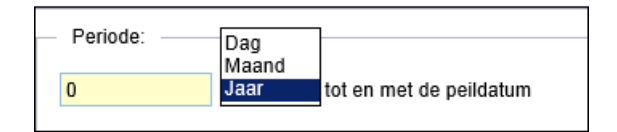

#### <span id="page-9-1"></span>**Verrichtingen**

Ook kunt u een project draaien met een verrichting als selectiecriterium.

Klik op 'Verrichting'. Hierna verschijnen velden waar u een verrichting kunt selecteren met behulp van  $\Box$  en de periode aan kunt geven waarin deze verrichting moet zijn vastgelegd:

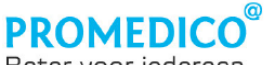

Beter voor iedereen

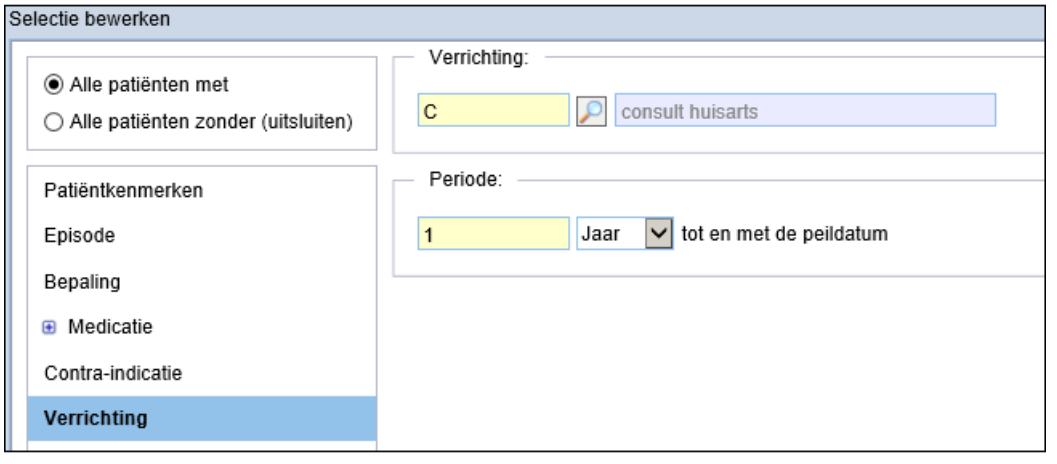

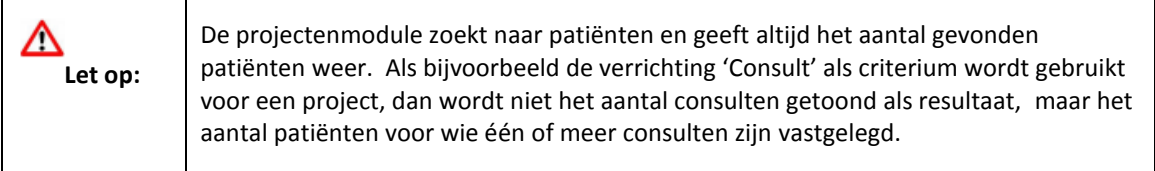

### <span id="page-10-0"></span>**Contact**

 $\mathsf{r}$ 

Via het selectiecriterium 'Contact' kan in kaart worden gebracht hoeveel contacten van een bepaald type er in een bepaalde periode zijn geregistreerd. Door de optie 'Contact' aan te vinken wordt er een keuzelijst getoond met alle beschikbare contactsoorten en een veld waarin u de periode kunt selecteren:

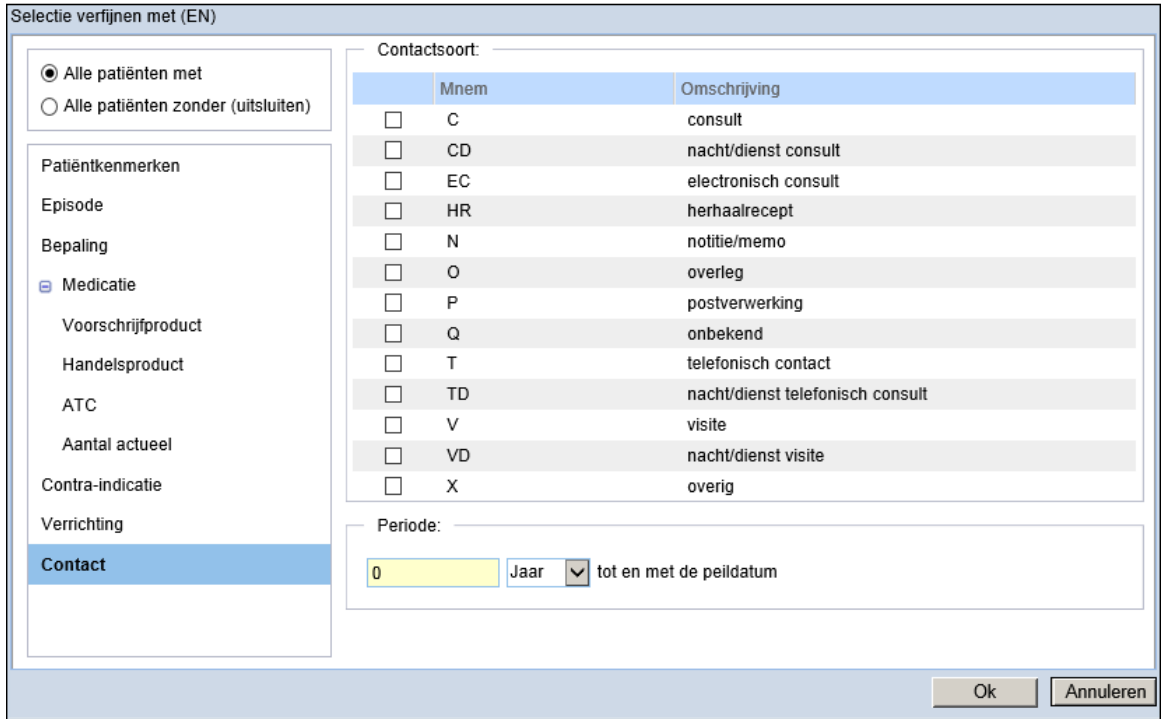

Na het aanvinken van een contactsoort en het selecteren van een periode wordt er een overzicht gemaakt van patiënten voor wie dit type contact is vastgelegd in die periode. Hierbij wordt niet vermeld hoe vaak de contactsoort per patiënt is vastgelegd.

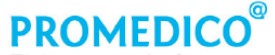

Beter voor iedereen

**Voorbeeld: POH-contacten**

U kunt de filteroptie 'Contact' ook gebruiken om de POH-contacten uit te filteren. Hierbij is nog een tweede selectie nodig:

- 1. filter eerst op de gewenste contactsoort;
- 2. verfijn het verkregen resultaat door te filteren op verrichting POH.

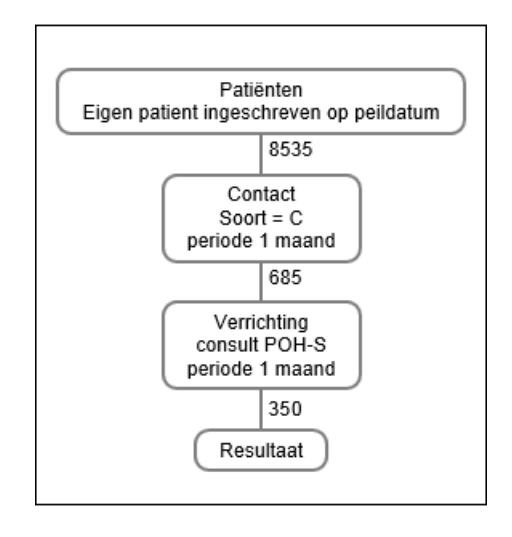

### <span id="page-11-0"></span>**Overzichtsscherm projecten**

U vindt de projectenmodule via **Rapportage | Projecten**. Het eerste scherm dat u ziet is het overzichtsscherm. Indien u reeds projecten heeft aangemaakt, worden deze hier getoond.

Van ieder project wordt de naam vermeld, de peildatum, de datum waarop het project voor het laatst is gedraaid en de uitkomst van het project (het aantal patiënten). De projecten staan op alfabetische volgorde.

Achter elk project staat een prullenbak-icoon. Door hierop te klikken kunt u het project verwijderen.

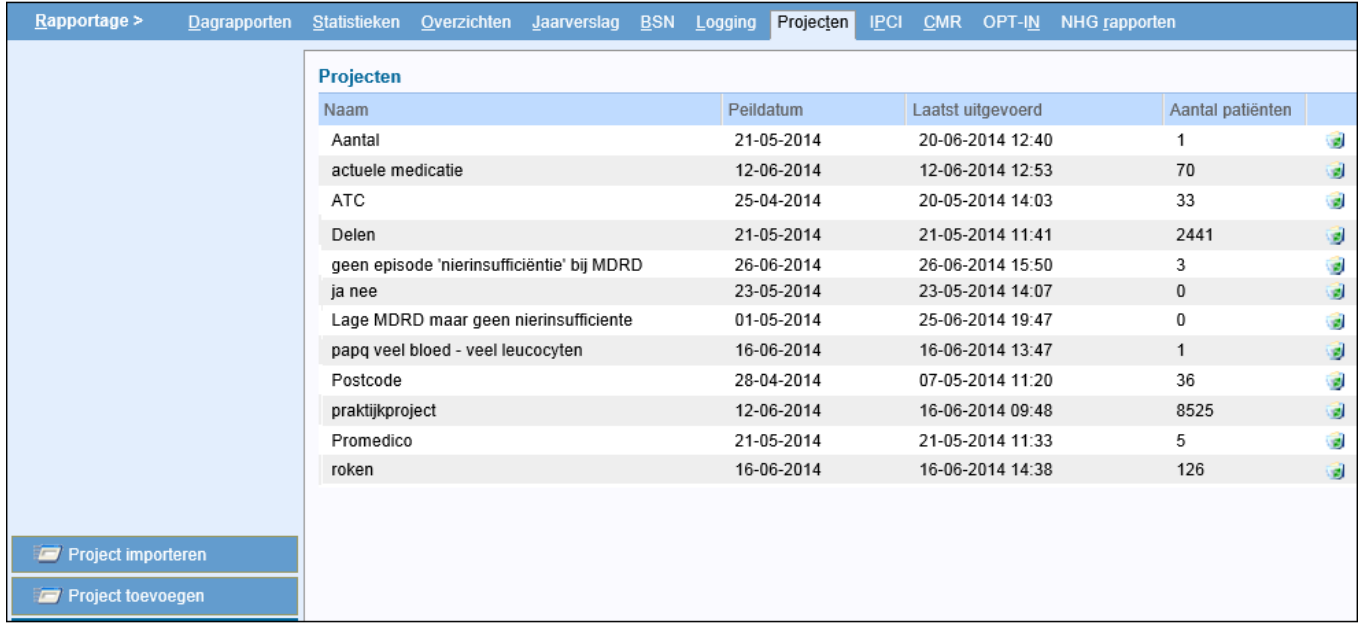

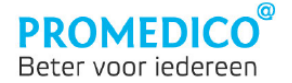

### <span id="page-12-0"></span>**Nieuw project aanmaken**

Klik linksonder in het scherm op de knop **voor teen van het aanmaken van een nieuw project.** Hierna wordt het scherm van tabblad 'Selectiecriteria' getoond:

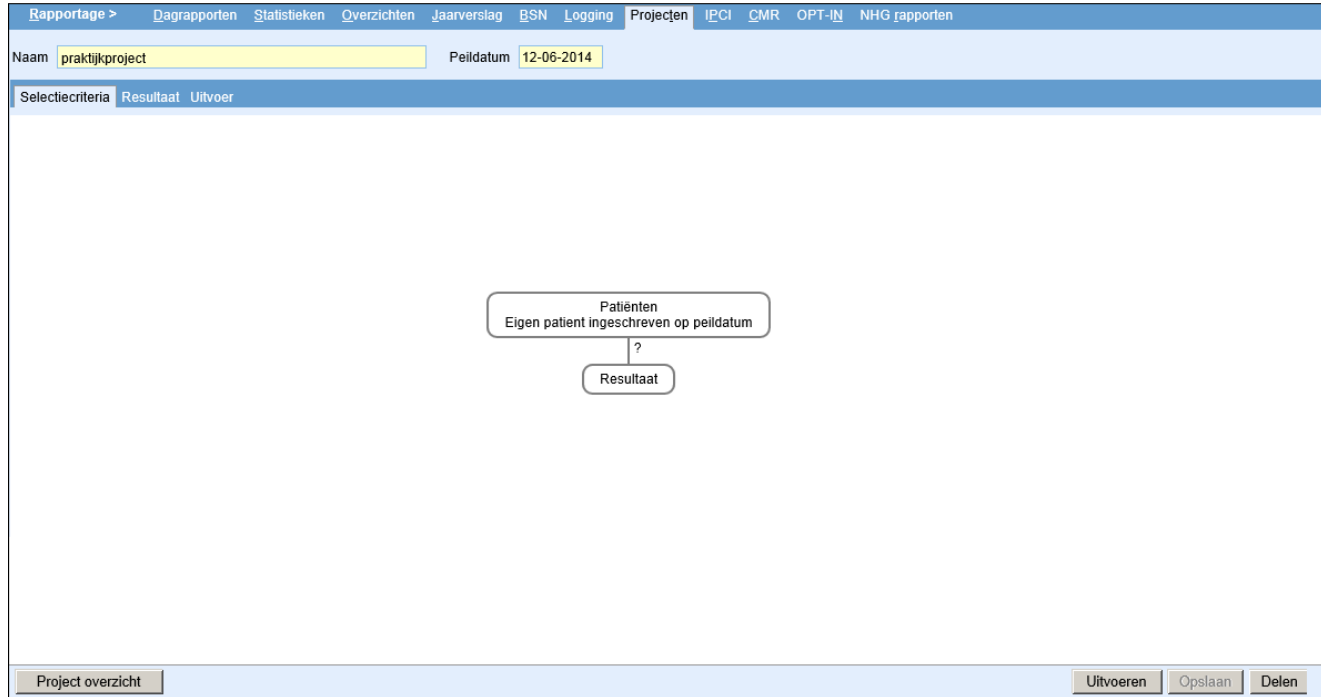

Vul in het veld 'Naam' (boven in het scherm) een toepasselijke projectnaam in. Het peildatumveld wordt automatisch gevuld met de huidige datum. U kunt deze datum aanpassen.

Midden in het scherm zijn twee groepen te zien: de patiëntgroep 'Patiënten. Eigen patiënt ingeschreven op peildatum', waar u selecties op gaat toepassen en de patiëntgroep 'Resultaat' waar de geselecteerde patiënten zullen worden getoond.

### <span id="page-12-1"></span>**Startpopulatie bepalen**

Zoals te zien is in het scherm bestaat de standaard startpopulatie uit alle eigen patiënten die op de peildatum staan ingeschreven bij de praktijk.

Mocht u willen starten met een andere populatie, klik dan met de linker- of rechter muisknop op de startgroep en kies 'Bewerken':

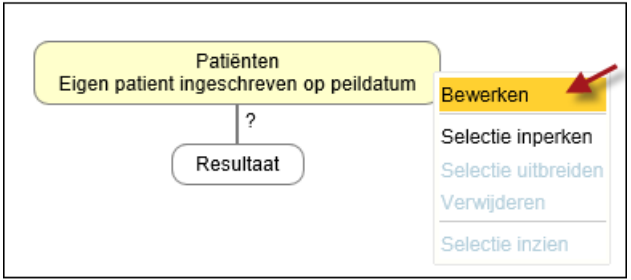

Vervolgens verschijnt het venster 'Inperken startpopulatie'.

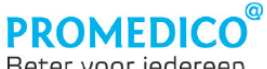

Beter voor iedereen

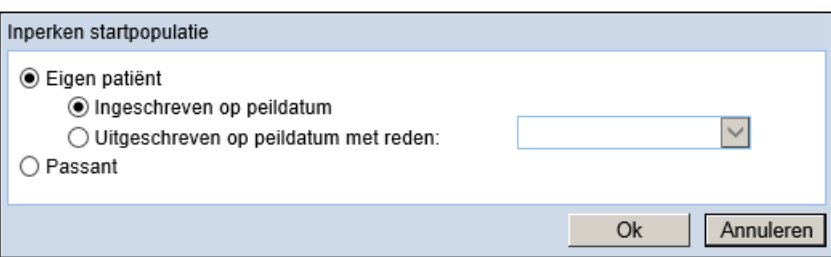

Hier zijn de volgende keuzes mogelijk:

- **eigen patiënt – ingeschreven op peildatum** (standaard startpositie);
- **eigen patiënt – uitgeschreven op peildatum met reden**; Het is verplicht om een reden te selecteren uit de lijst:

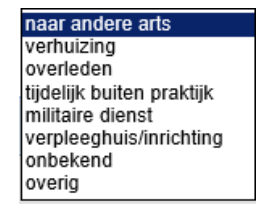

**Let op:** als er voor uitgeschreven patiënten wordt gekozen met als uitschrijfreden 'verhuizing', dan worden de patiënten voor wie elektronische dossieroverdracht heeft plaatsgevonden niet meegeteld: al hun gegevens zijn immers overgedragen.

#### - **passant**.

Het is niet mogelijk om één project te maken voor alle patiënten die ooit een relatie met de praktijk hebben gehad (ingeschreven patiënten + uitgeschreven patiënten + passanten).

#### <span id="page-13-0"></span>**Selectiecriteria toevoegen**

Nadat u een startpopulatie heeft gekozen, kunt u deze verder verfijnen door selectiecriteria toe te voegen. Dit gaat als volgt:

- klik met de linker- of rechtermuisknop op de startgroep (in onderstaand voorbeeld is dit de standaard startpopulatie: alle eigen patiënten die op de peildatum staan ingeschreven). Er verschijnt een keuzemenu. Bij de eerste selectie is de enige keuzemogelijkheid 'Selectie inperken', omdat de populatie nu nog bestaat uit de volledige startpopulatie:

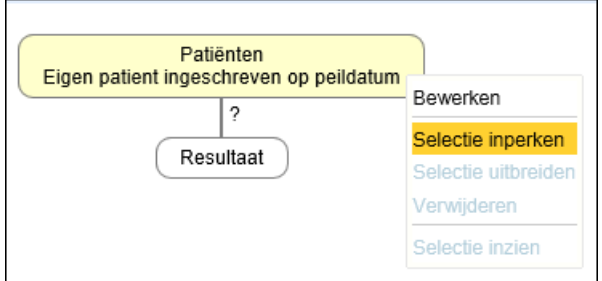

Klik op 'Selectie inperken'. Het scherm 'Selectie verfijnen met (EN)' verschijnt. In dit scherm kunt u kiezen voor het selecteren van patiënten die aan bepaalde criteria voldoen, of voor het uitsluiten van patiënten. Dit kunt u aanvinken in het kader waar de rode 1 staat (zie volgende afbeelding). Verder kunt u aangeven op basis van welke criteria u wilt selecteren:

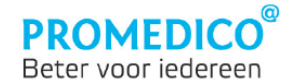

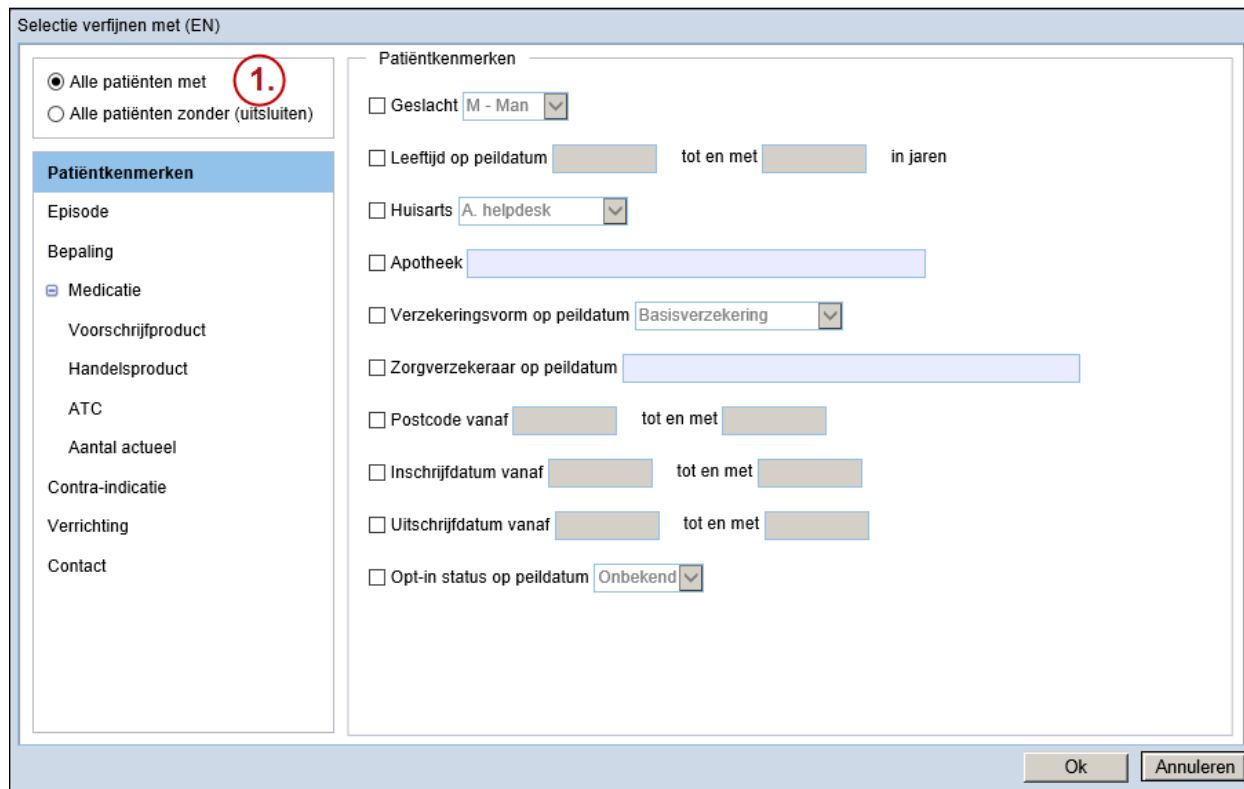

### <span id="page-14-0"></span>**Voorbeelden project aanmaken**

### <span id="page-14-1"></span>**Voorbeeld 1: selecteren op geslacht**

In het onderstaande voorbeeld is Patiëntkenmerk 'geslacht man' als  $1^e$  selectiecriterium gekozen.

Door vervolgens rechts onderin het scherm op Ok te klikken, wordt het criterium toegevoegd aan de selectieset. Dit wordt als volgt zichtbaar gemaakt in het scherm:

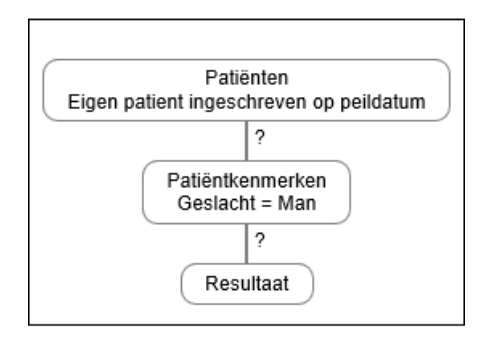

Wilt u de selectie verder verfijnen, klik dan op de groep waaraan u een selectiecriterium wilt toevoegen. Het keuzemenu verschijnt opnieuw. Nu zijn alle opties voor het toevoegen/verwijderen van selectiecriteria actief:

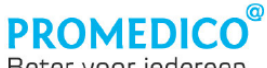

Beter voor iedereen

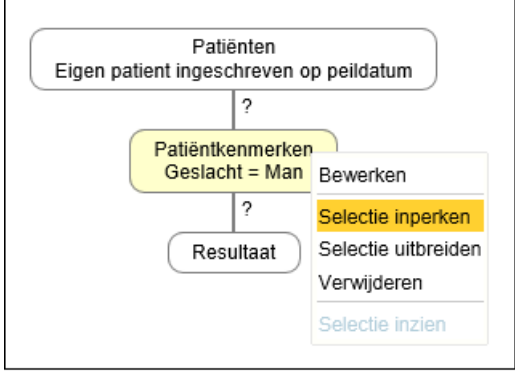

Met deze opties kunt u het project geheel naar wens samenstellen.

### <span id="page-15-0"></span>**Voorbeeld 2: patiënten met MDRD kleiner dan 60 zonder episode 'Nierinsufficiëntie'**

Een voorbeeld van de combinatiemogelijkheden die de nieuwe Projectenmodule biedt, ziet u in het volgende project. Met dit project worden alle patiënten geselecteerd voor wie uitslagen zijn geregistreerd van een MDRD < 60, maar voor wie geen episode 'Nierinsufficiëntie is vastgelegd in het medisch dossier. Hierbij zijn deze stappen gevolgd:

- Klik op de startpopulatie en kies 'Selectie inperken';
- Selecteer 'Alle patiënten met' en klik 'Bepaling' aan;
- Selecteer de bepaling KREM;
- Kies bij 'Uitslagen' voor 'Kleiner dan (<) en vul het aantal in dat van toepassing is;
- Vul de periode in voorafgaand aan de peildatum, waarin de uitslagen moeten zijn vastgelegd.

### Voorbeeld van het ingevulde scherm:

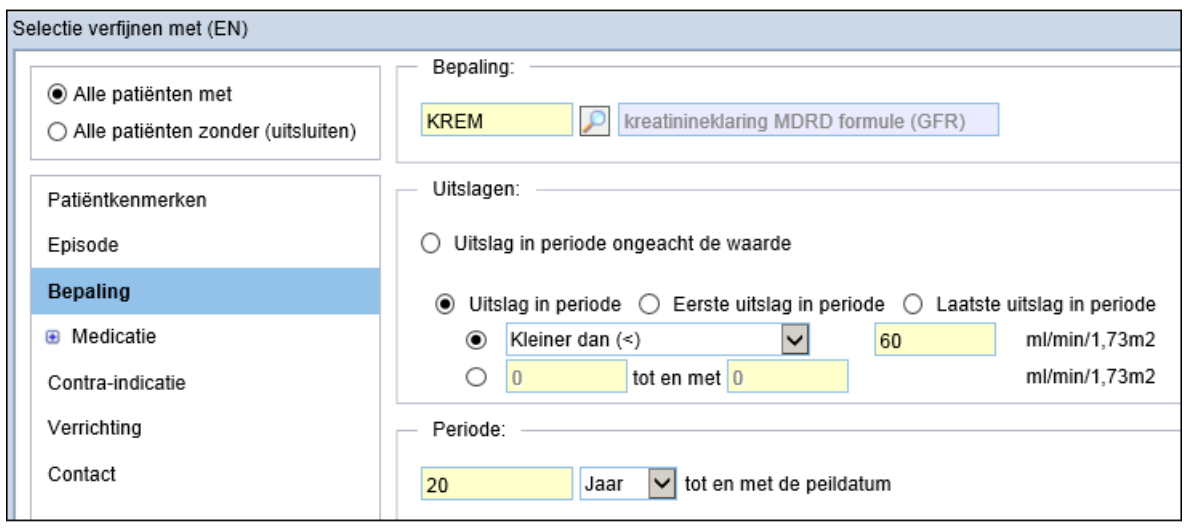

Na klikken op *OK*, onder in het scherm, wordt het project als volgt weergegeven:

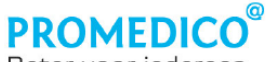

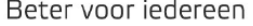

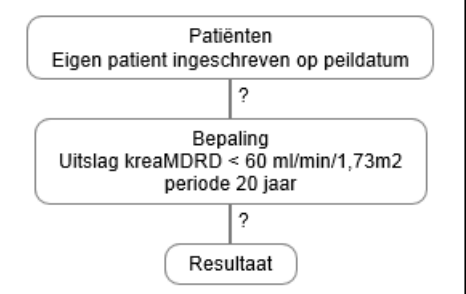

Om de patiënten te zoeken die wel deze uitslag in hun dossier hebben, maar geen episode U99.01, klikt u op de betreffende patiëntgroep en kiest u weer 'Selectie inperken'.

- Vink nu 'Alle patiënten zonder (uitsluiten)' aan;
- Selecteer 'Episode' en voer ICPC-code U99.01 in;
- Vul de periode voorafgaand aan de peildatum in, waarin de episode zou moeten zijn vastgelegd.

### Voorbeeld van het ingevulde scherm:

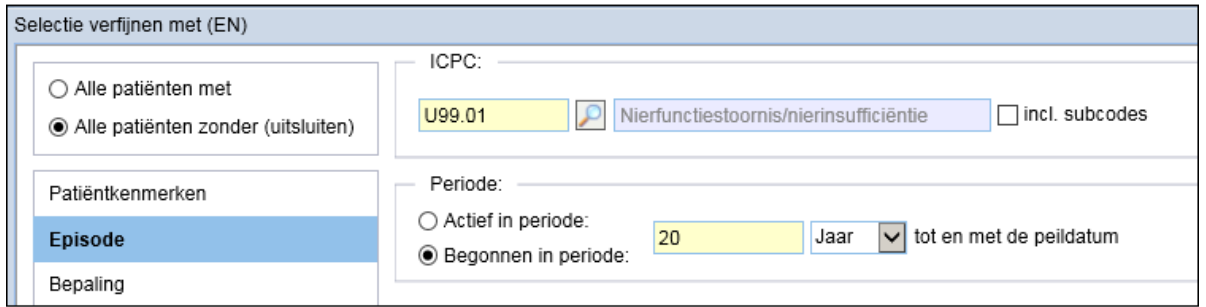

Na klikken op *OK*, onder in het scherm, worden de nieuwe selectiecriteria toegepast op het project:

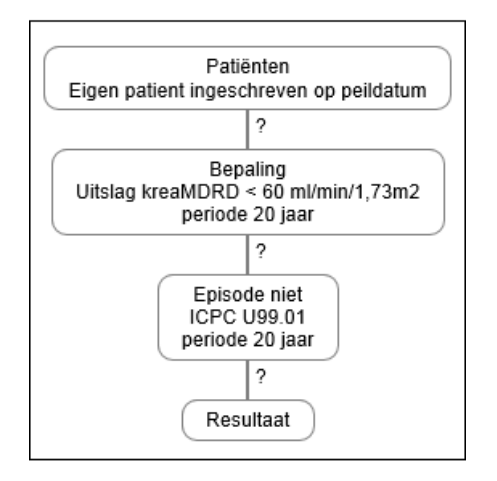

Door onder in het scherm op *Uitvoeren* te klikken, wordt het resultaat berekend.

### **Uitleg opties keuzemenu**

#### **Bewerken**

Na het aanklikken van 'Bewerken' verschijnt het selectiescherm weer. Hier kunt u de eerdere keuze wijzigen. In voorbeeld 1 waar 'Patiëntkenmerken' – 'Geslacht = man' was gekozen als criterium, kunt u bijvoorbeeld ook nog een leeftijd toevoegen:

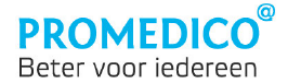

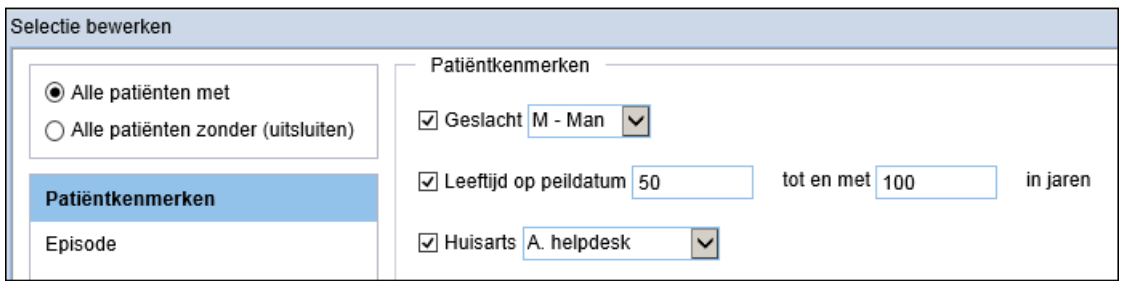

Na klikken op  $\boxed{\text{Ok}}$  (rechtsonder in het scherm 'Selectie verfijnen') wordt de patiëntgroep aangepast: deze moet nu voldoen aan 'Meerdere criteria'. In de mouseover is te zien welke criteria er zijn geselecteerd bij de Patiëntkenmerken:

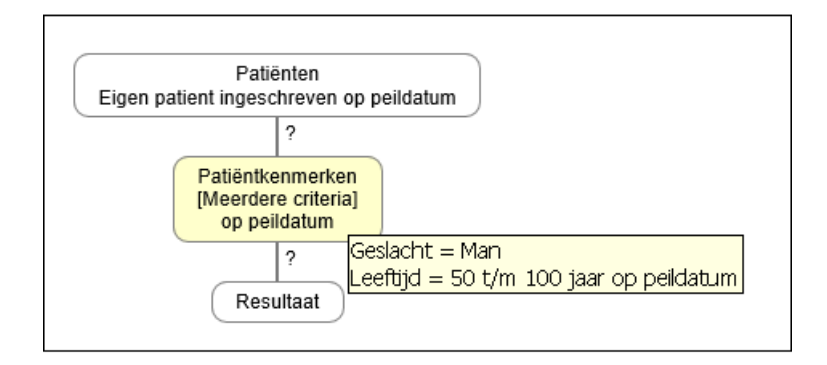

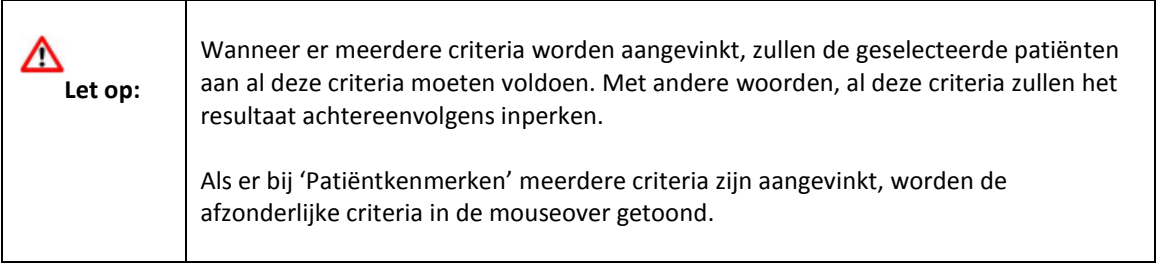

### **Selectie inperken (EN)**

Met deze optie voegt u een criterium toe waaraan de te selecteren patiënt eveneens moet voldoen. Het bovenstaande voorbeeld wordt nu verder verfijnd met 'episode T90':

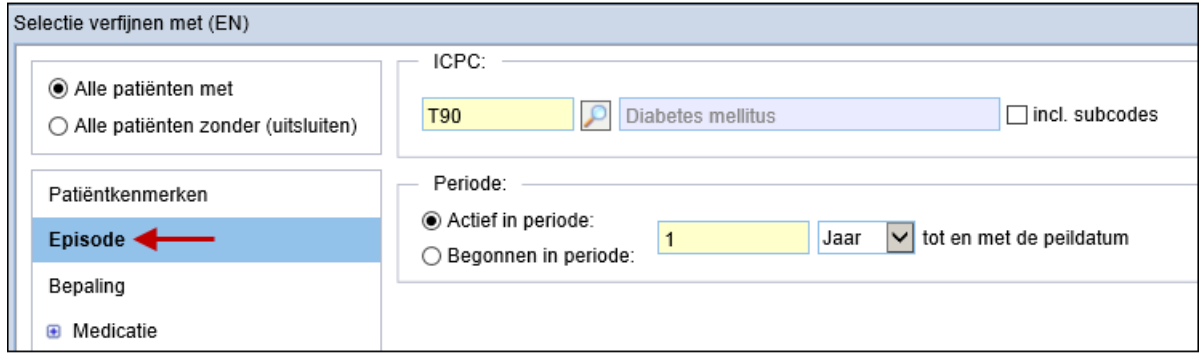

Klik na het aangeven van uw keuze rechtsonder in het scherm op  $\boxed{\text{Ok}}$ .

Er wordt nu een nieuwe stap toegevoegd aan het project. Deze tweede stap staat onder de eerste: de patiënten moeten immers door beide filters heen om geselecteerd te worden.

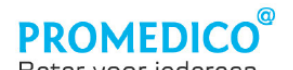

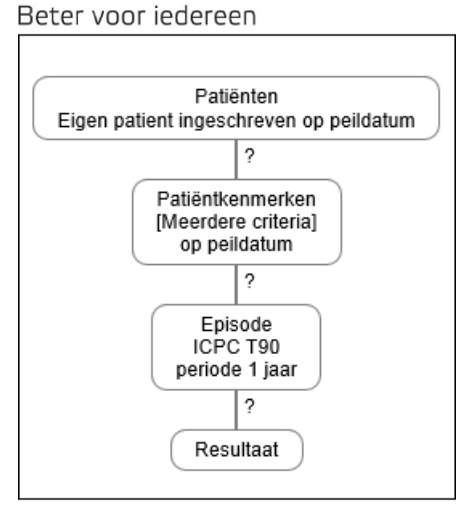

Door op Uitvoeren te klikken wordt berekend hoeveel patiënten er in elke patiëntgroep zitten. De aantallen worden getoond onder de groep:

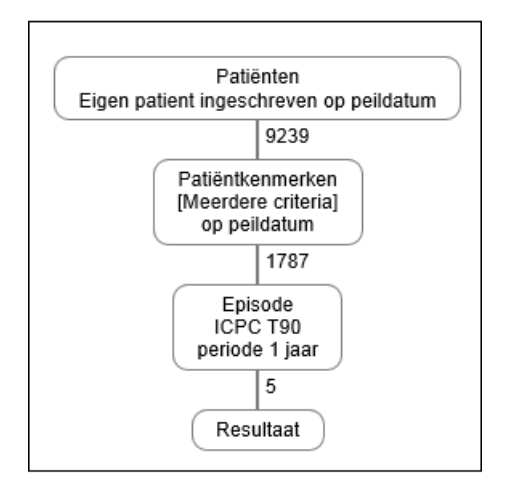

In bovenstaand voorbeeld is het totaal aantal eigen patiënten dat op de peildatum staat ingeschreven bij de praktijk 9239, waarvan 1787 mannen van 50 t/m 100 jaar. Van deze laatste groep hebben 5 patiënten een actieve episode T90 in hun medisch dossier, vastgelegd in de periode vanaf 1 jaar voorafgaand aan de peildatum.

### **Selectie uitbreiden (OF)**

Als u de mannelijke patiënten van 50 t/m 100 jaar wilt selecteren die bijvoorbeeld een episode T90 óf T90.01 óf T90.02 in hun dossier hebben, dan kunt u het bovenstaande voorbeeld als volgt aanpassen: Klik op de patiëntgroep 'Episode ICPC T90' en selecteer in het keuzemenu de optie 'Selectie uitbreiden'. Hierna verschijnt weer het selectiescherm (nu met titel 'Selectie uitbreiden met (OF)). Klik weer op 'Episode' en selecteer vervolgens ICPC T90.01:

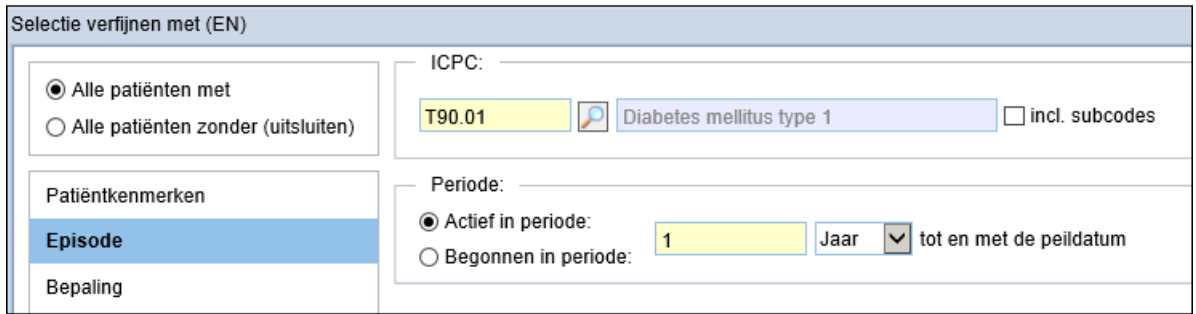

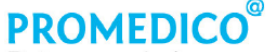

#### Beter voor iedereen

Er wordt nu een nieuwe patiëntgroep geplaatst naast patiëntgroep 'Episode T90' en beide groepen worden door een groter kader omgeven.

Om de selectie nog verder uit te breiden, klikt u op dit grote kader en kiest u weer voor 'Selectie uitbreiden':

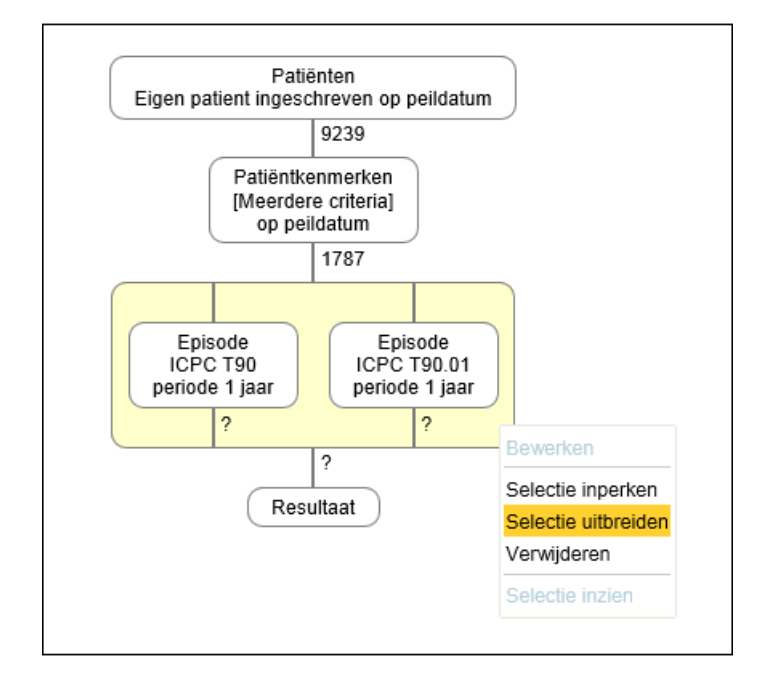

Kies het volgende selectiecriterium (in dit voorbeeld: Episode T90.02). De volgende patiëntgroep wordt naast de vorige geplaatst.

Door rechts onderin het scherm op *Uitvoeren* te klikken, wordt nu getoond voor hoeveel mannelijke patiënten van 50 t/m 100 jaar een episode T90 of T90.01 of T90.02 is vastgelegd in hun medisch dossier.

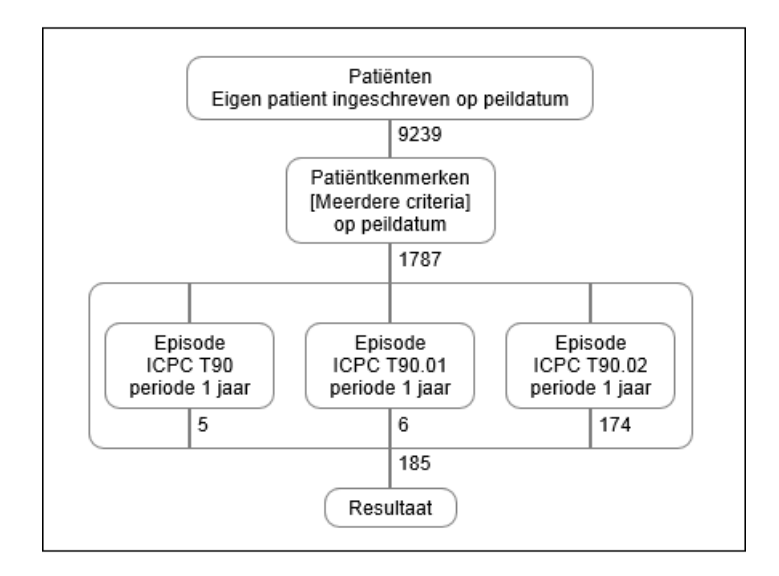

Zowel de afzonderlijke patiëntgroepen als het verzamelkader kunnen verder worden aangepast met behulp van het keuzemenu dat verschijnt door te klikken met de linker- of rechtermuisknop.

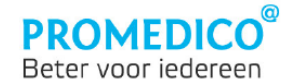

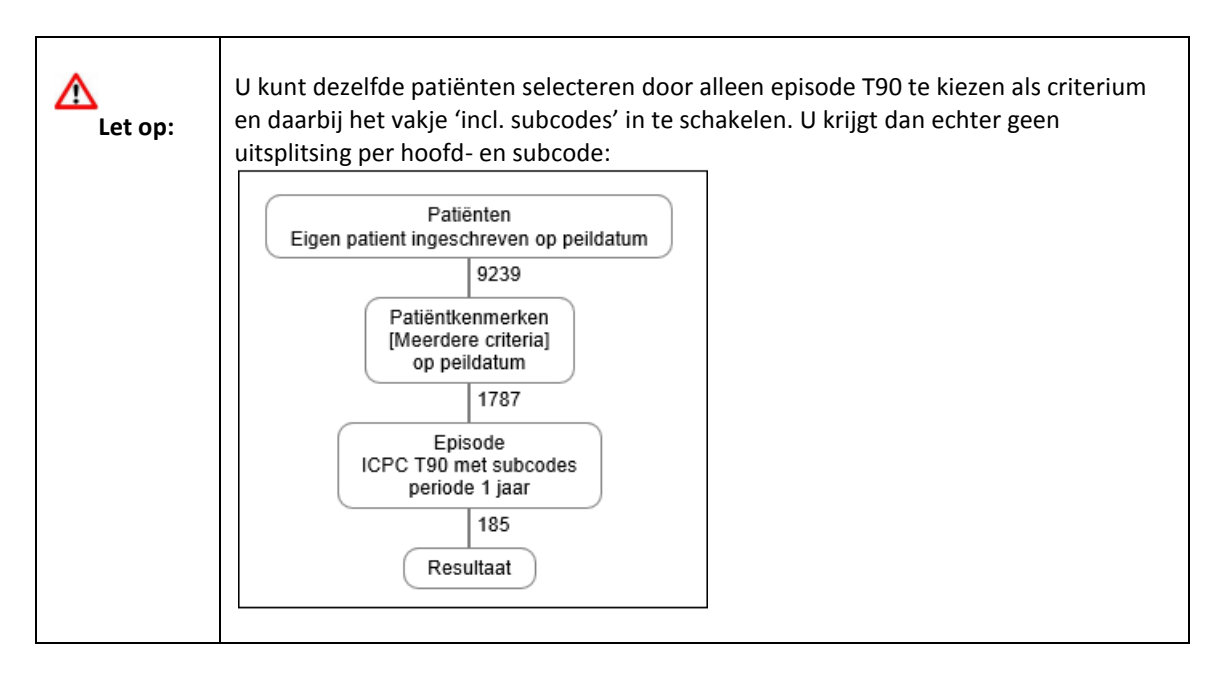

### **Verwijderen**

Door een patiëntgroep te selecteren en vervolgens voor 'Verwijderen' te kiezen, wordt deze groep verwijderd.

#### **Selectie inzien**

Nadat een project is uitgevoerd, is ook de optie 'Selectie inzien' beschikbaar in het rechtermuismenu:

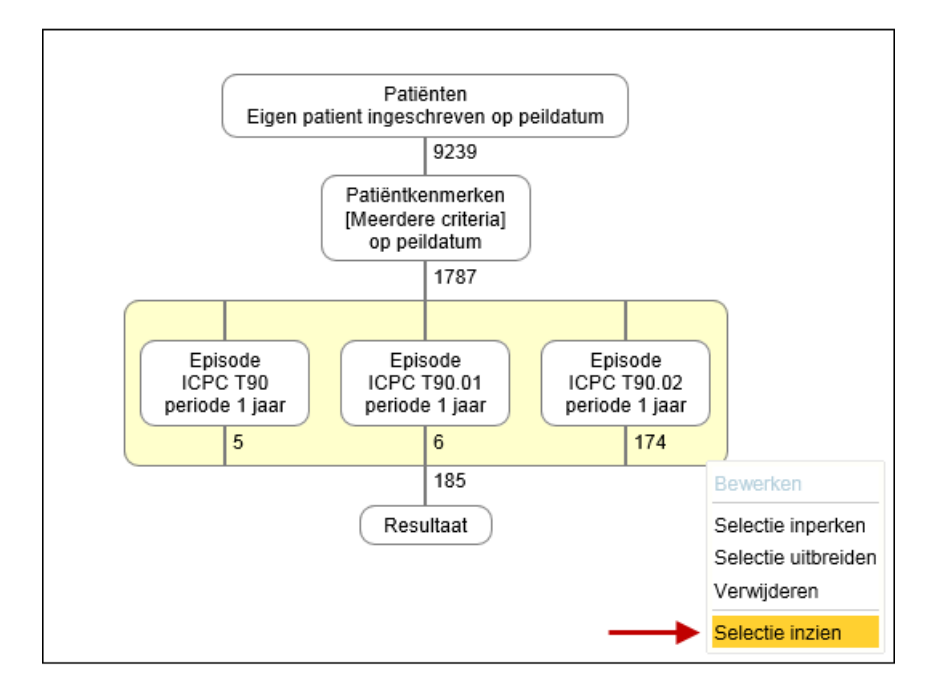

Via deze optie wordt het scherm van tabblad 'Resultaat' geopend, waar de patiënten worden getoond die tot de geselecteerde patiëntgroep behoren.

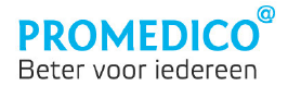

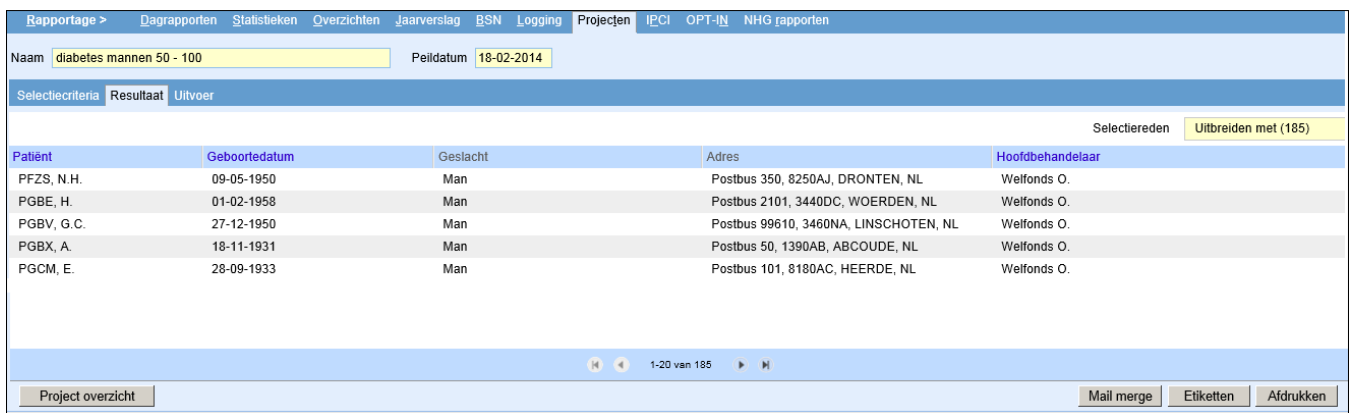

Door rechtsboven in het scherm op het veld 'Selectiereden' te klikken, worden de resultaten voor alle selectiecriteria getoond. Alle patiëntengroepen uit het project kunnen worden aangeklikt:

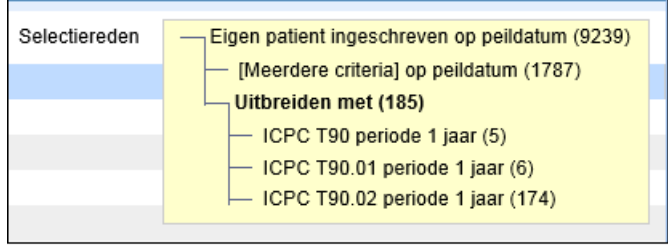

Door te klikken op een regel wordt het resultaat van de bijbehorende groep getoond.

### <span id="page-21-0"></span>**Afdrukken resultaten**

Met behulp van de knoppen onder in het scherm van tabblad 'Resultaat' kunt u de resultaten op verschillende manieren afdrukken.

*Mail merge*: via deze knop kunt u een kommagescheiden bestand afdrukken.

Dit kunt u gebruiken bij het mailmergen. Na klikken op de knop Mailmerge verschijnt er een venster waarin u kunt aangeven of het BSN en/of de zorgverzekeraar van de patiënt bij de gegevens moeten worden vermeld:

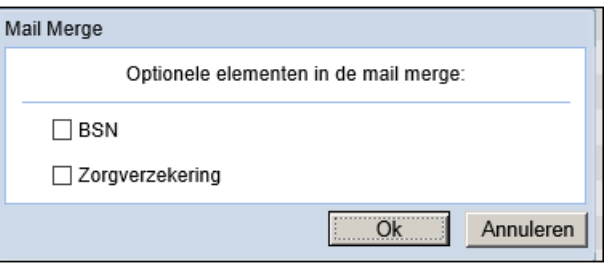

Als 'BSN' is aangevinkt, wordt het mail merge-bestand uitgebreid met een kolom waar de **geverifieerde** BSN's zullen worden getoond.

Als 'Zorgverzekering' is aangevinkt worden de zorgverzekeraar, het verzekeringsnummer en de ingangsdatum van de zorgverzekering toegevoegd aan het mailmerge bestand. Deze gegevens worden overgenomen uit de polis die actief is op de peildatum.

Na klikken op *OK* wordt het mailmerge bestand aangemaakt.

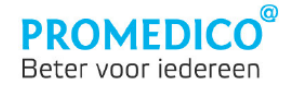

*Etiketten*: via deze knop kunt u etiketten printen voor de geselecteerde patiënten. Hierbij kunt u de etiketsoorten Avery 3x7 of Avery 3x8 selecteren:

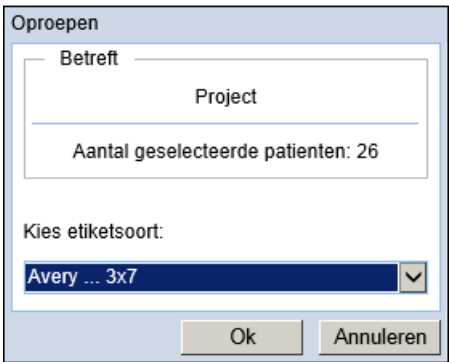

<span id="page-22-0"></span>*Afdrukken*: via deze knop kunt u het overzicht van de geselecteerde patiënten afdrukken als pdf-bestand.

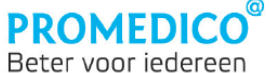

### **Uitvoervormen**

Op tabblad 'Uitvoer' zijn de volgende opties beschikbaar:

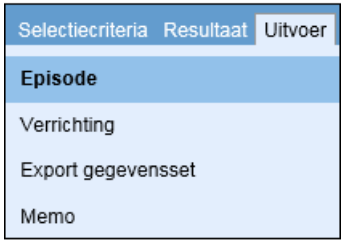

Via de opties 'Episode', 'Verrichting' en 'Memo' kunt u een episode of verrichting registreren voor een groep patiënten die u via een project heeft geselecteerd, of een memo toevoegen aan het medisch dossier van alle geselecteerde patiënten.

Via 'Export gegevensset' kunnen gegevens worden uitgespoeld van patiëntgroepen die door middel van een project zijn geselecteerd.

### <span id="page-23-0"></span>**Massaal vastleggen episode, verrichting of memo**

Het massaal vastleggen van een episode, een verrichting of een memo bij patiëntgroepen uit een project, kunt u op de volgende manier doen.

- Ga naar **Rapportage | Projecten;**
- Voer het gewenste project uit;
- Selecteer vervolgens de groep met patiënten voor wie u een episode, verrichting of memo wilt toevoegen aan hun medisch dossier. Dit kunt u doen door de patiëntgroep te selecteren op tabblad 'Selectiecriteria' en in het rechtermuismenu te kiezen voor 'Selectie inzien':

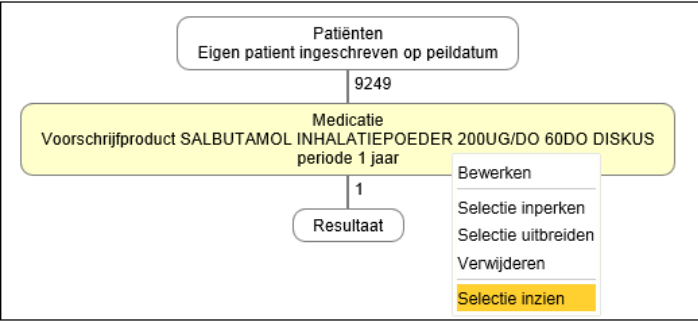

Hierna worden de patiënten uit de patiëntgroep getoond op tabblad 'Resultaat'.

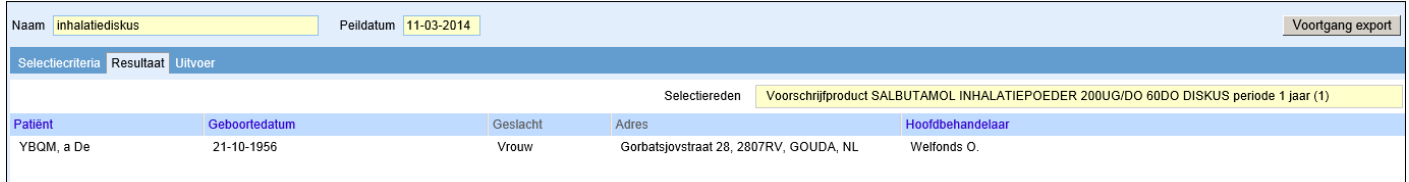

- Klik nu in dit scherm op tabblad 'Uitvoer' en klik vervolgens op 'Episode' , 'Verrichting' of 'Memo'. Afhankelijk van uw keuze verschijnt het scherm 'Episode', 'Verrichting' of 'Memo'. Deze schermen worden hieronder beschreven.

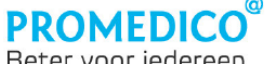

### Beter voor iedereen

### **Episode**

Als u op tabblad 'Uitvoer' heeft gekozen voor 'Episode', verschijnt onderstaand scherm:

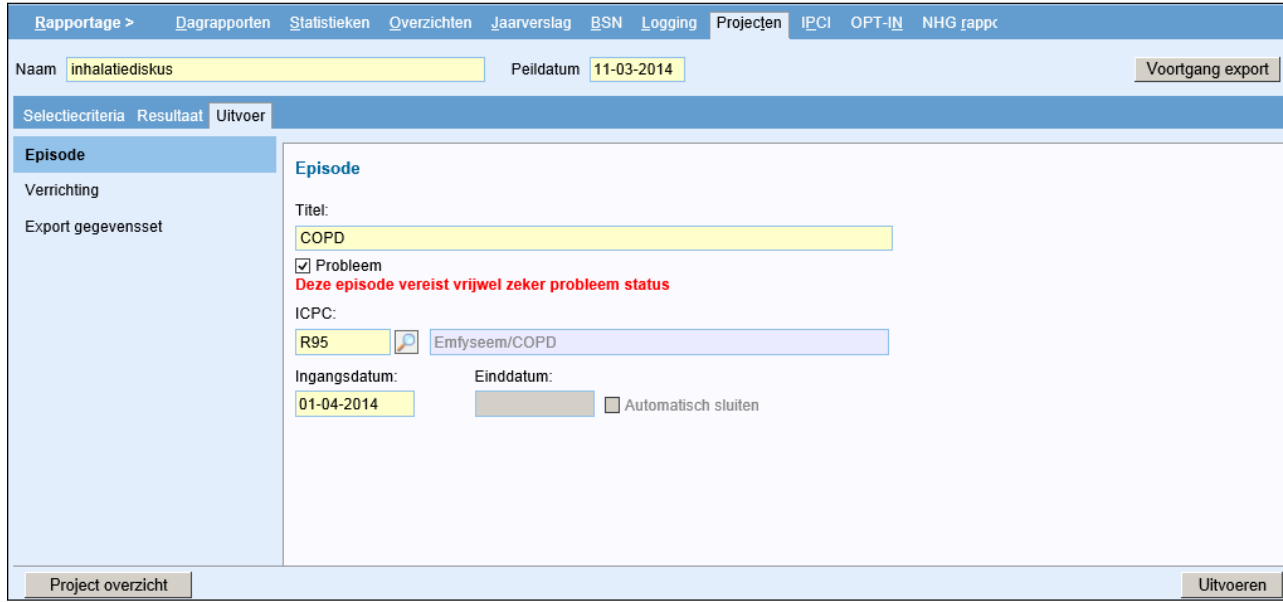

- Voer een toepasselijke titel in voor de episode.
- Selecteer de gewenste ICPC-code. Als een episode vrijwel zeker de probleemstatus vereist, wordt er automatisch een vinkje geplaatst bij 'Probleem'. In andere gevallen kunt u het vinkje zelf plaatsen, indien u dit nodig acht.
- De ingangsdatum staat standaard op de huidige datum; u kunt deze aanpassen.
- Vul eventueel een einddatum in en vink, indien gewenst, 'Automatisch sluiten' aan. (bij probleem-episodes zijn deze beide velden uitgeschakeld).
- Klik rechtsonder in het scherm op Uitvoeren

Het programma controleert of er bij de geselecteerde patiënten een geopende episode aanwezig is met de betreffende ICPC-code. Indien de bewuste episode ontbreekt, dan wordt deze vastgelegd in het medisch dossier van de patiënt. Als er al een actieve episode met de betreffende ICPC aanwezig is, wordt er niets gewijzigd.

Als er patiënten worden gevonden die in aanmerking komen voor de episode, dan verschijnt er een waarschuwing:

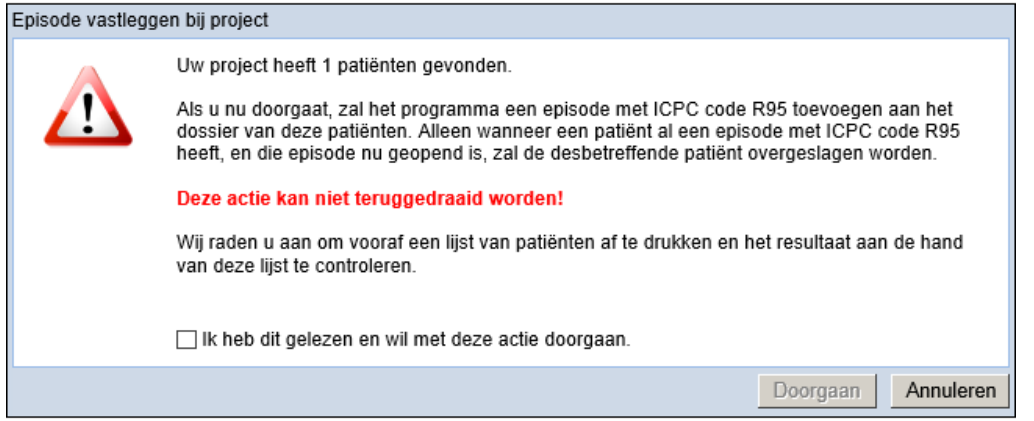

Plaats een vinkje ter bevestiging dat u de actie daadwerkelijk uit wilt voeren. Hierna wordt de knop *Doorgaan* beschikbaar voor gebruik.

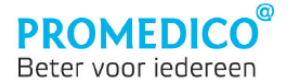

Na klikken op *Doorgaan* verschijnt er een pop-up met het resultaat van de actie:

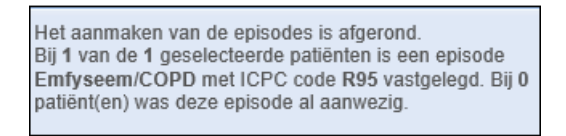

Deze pop-up verdwijnt pas nadat u erop heeft geklikt.

#### **Verrichting**

Als u een verrichting wilt registreren bij de patiënten die u door middel van een project heeft geselecteerd, klik dan op tabblad 'Uitvoer' op 'Verrichting'. Hierna verschijnt het scherm 'Verrichting'.

Klik op het loepje achter het zoekveld:

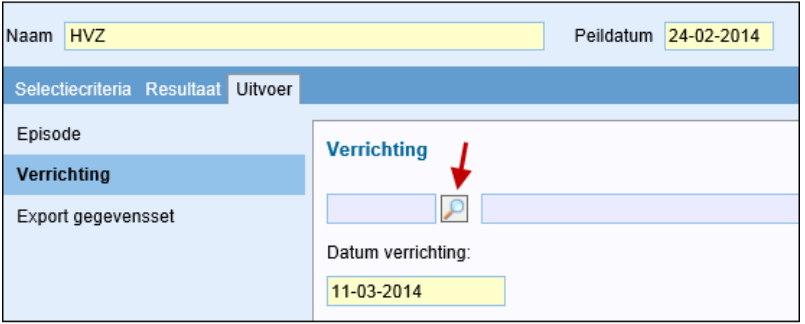

Het scherm 'Zoek verrichting' verschijnt.

Vink aan of u een verrichting of inschrijftarief wilt toevoegen en klik vervolgens op ZOOEREN:

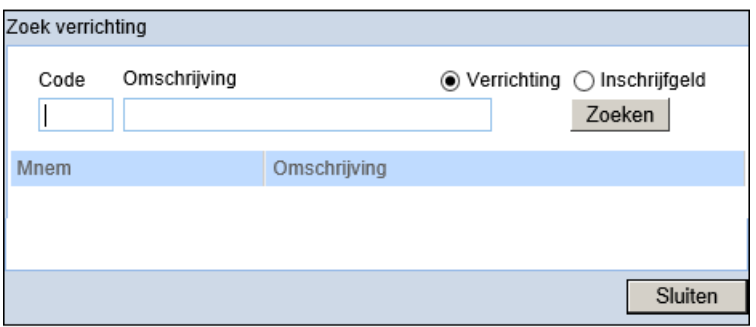

Afhankelijk van uw keuze verschijnt het overzicht van alle verrichtingen of alle inschrijftarieven:

#### **- Verrichting**:

kies een verrichting en vul de datum in:

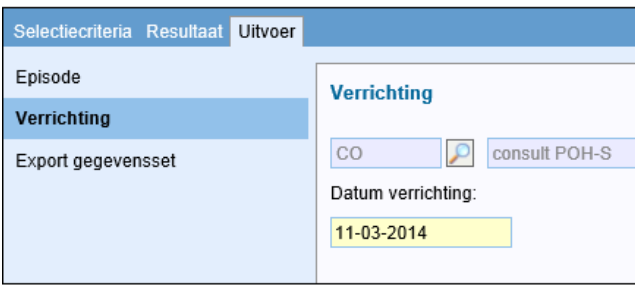

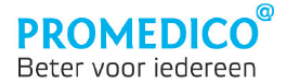

### **- Inschrijfgeld**:

selecteer een verrichting en kies vervolgens het kwartaal:

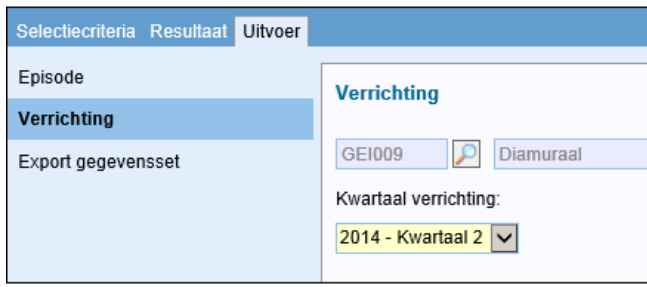

- Klik vervolgens rechtsonder in het scherm op Utivoren (net als bij het massaal toevoegen van een episode, zie vorige paragraaf). Ook nu wordt er een waarschuwing getoond:

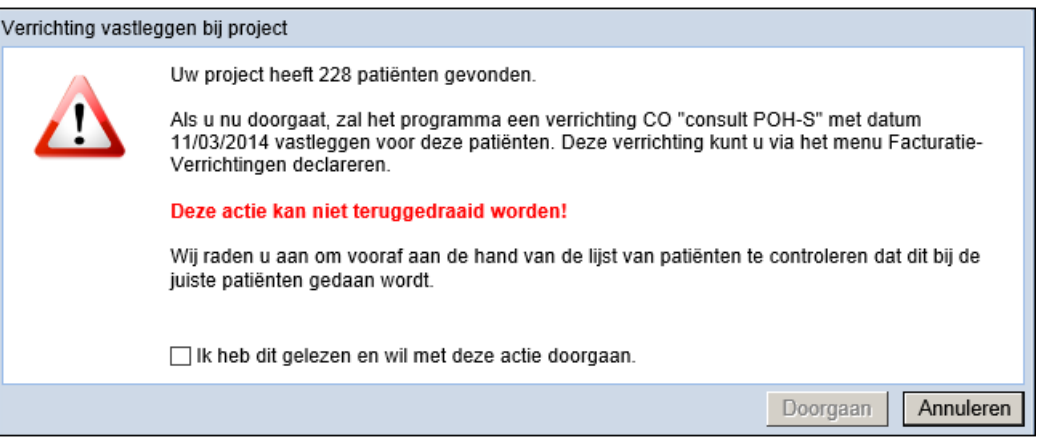

- Handel deze waarschuwing af zoals beschreven in de paragraaf 'Episode'.

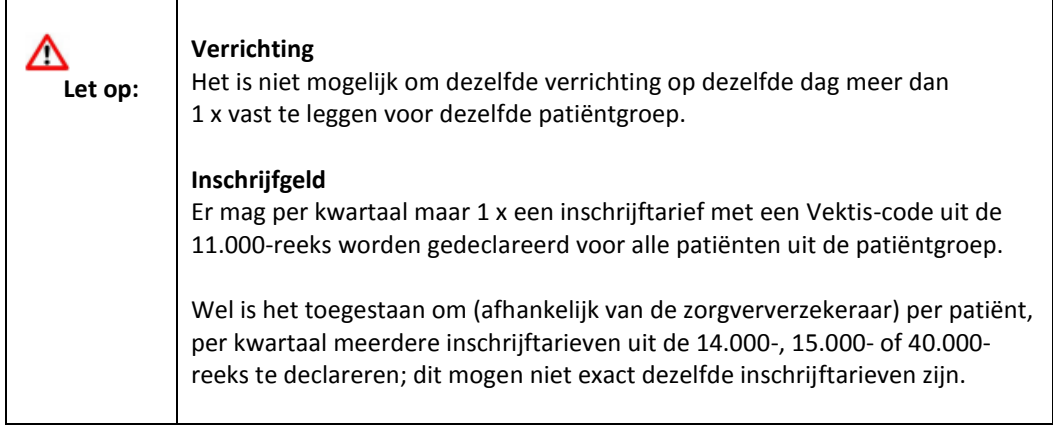

### **Memo**

Door middel van deze optie kunt u een memo toevoegen aan het dossier van de patiënten die via het uitgevoerde project zijn geselecteerd. Hierbij kunt u de gebruikelijke keuzes aangeven met betrekking tot het tonen van de memo:

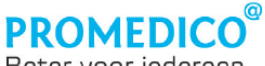

Beter voor iedereen

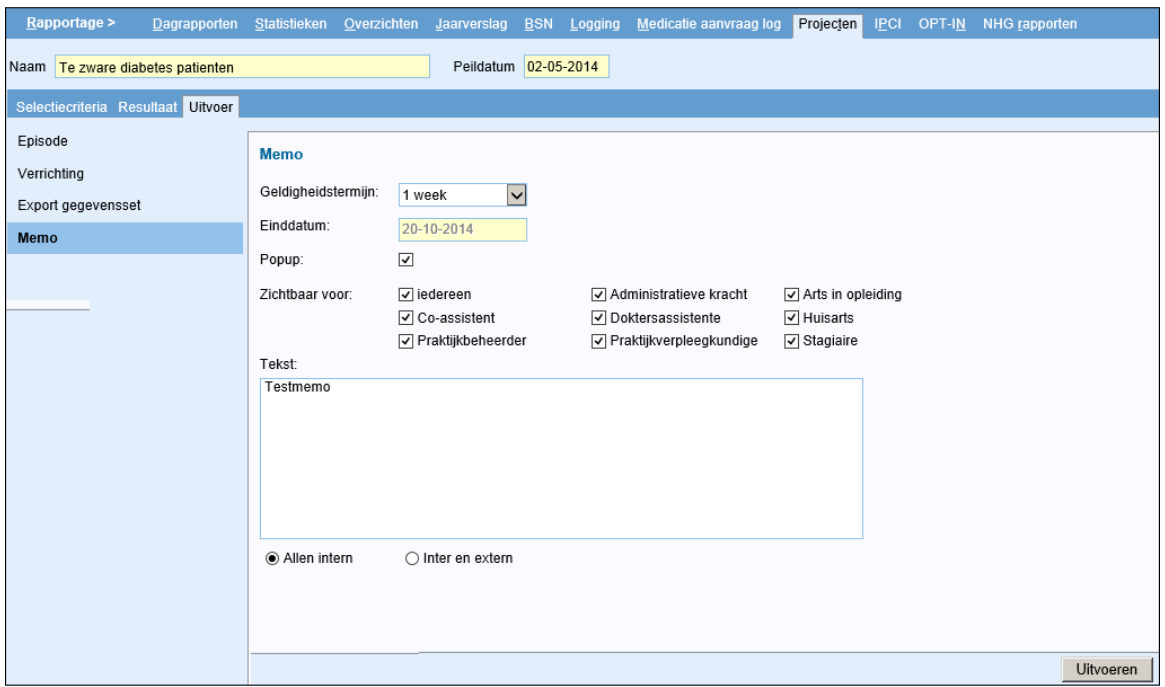

Klik op *Uitvoeren* om de memo op te slaan in de medische dossiers van de geselecteerde patiënten. Evenals bij het massaal vastleggen van een episode of verrichting worden er waarschuwingsschermen getoond. Deze kunt u op dezelfde manier afhandelen als bij het massaal toevoegen van een episode of verrichting.

#### <span id="page-27-0"></span>**Export gegevensset**

Door middel van een gegevensset kunt u aangeven welke gegevens u wilt uitspoelen. Voor het tonen van het resultaat wordt tijdelijk nog gebruik gemaakt van de oude projectenmodule.

- Kies een project via Rapportage | Projecten en voer dit uit door te klikken op **Ultvoeren**
- Selecteer vervolgens de juiste patiëntgroep. Dit kunt u doen door de patiëntgroep te selecteren op tabblad 'Selectiecriteria' en in het rechtermuismenu te kiezen voor 'Selectie inzien'. Het is overigens ook mogelijk om een patiëntgroep te selecteren via het scherm 'Selectiereden' op tabblad 'Resultaat':

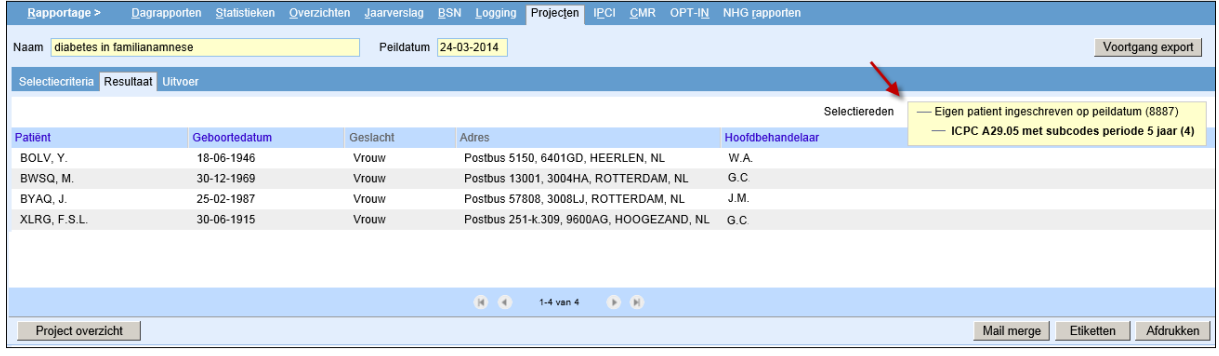

In beide gevallen worden de patiënten uit de patiëntgroep getoond op tabblad 'Resultaat'.

- Klik vervolgens op tabblad 'Uitvoer' en daarna op 'Export gegevensset'.

Het scherm 'Export gegevensset' verschijnt. Voer de benodigde gegevens in en selecteer de gegevensset die u wilt gebruiken.

De optie 'Export anonimiseren' staat standaard op 'Ja'; dit kunt u wijzigen.

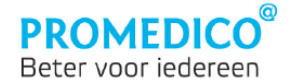

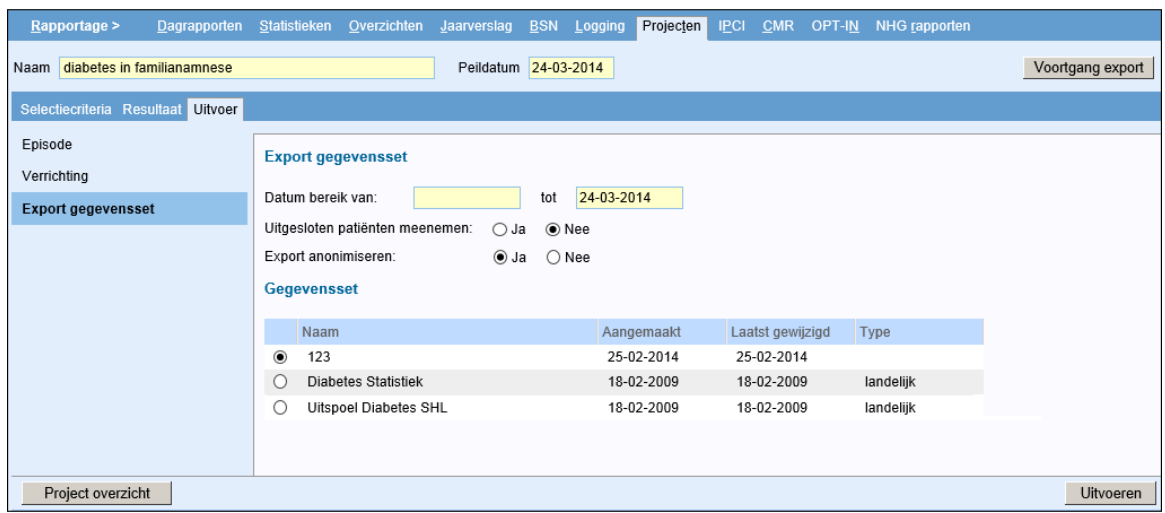

- Klik op *Uitvoeren*. Het proces wordt gestart. De voortgang kunt u controleren via de knop Voortgang export ], rechtsboven in het scherm. Door hierop te klikken verschijnt het voortgangsvenster.

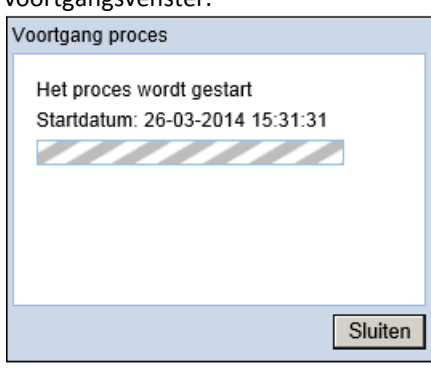

Zodra het proces is afgerond wordt dit gemeld in het voortgangsvenster:

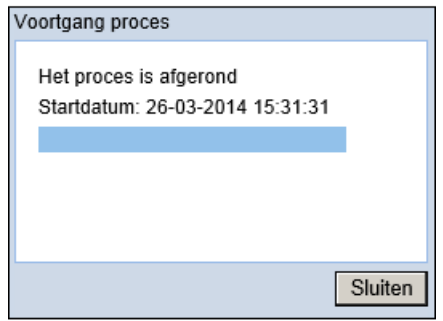

Tegelijkertijd verschijnt er een link rechtsonder in het scherm:

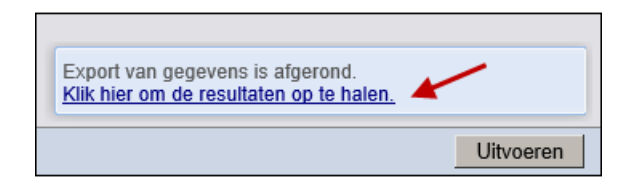

Als u daarop klikt, gaat u naar **Projecten | Export Resultaten** (de 'oude' projectenmodule) waar u de resultaten kunt bekijken.

**Let op:** de informatie bij 'Voortgang van Export' heeft betrekking op de 'oude' projectenmodule. Het resultaat van de export die zojuist is afgerond vanuit **Rapportage | Projecten** staat bovenaan:

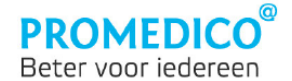

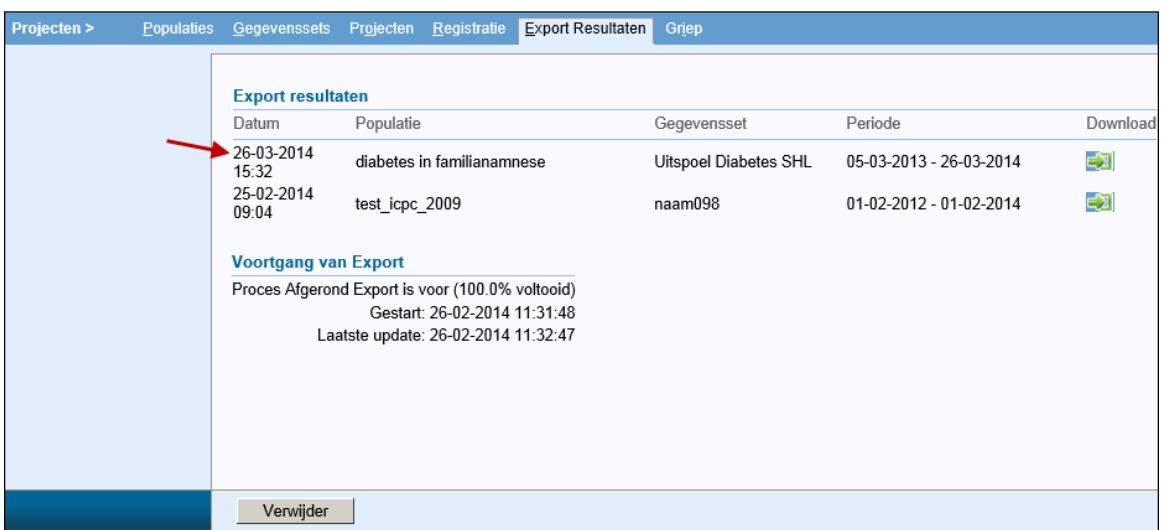

U kunt het exportresultaat op de gebruikelijke wijze downloaden als kommagescheiden bestand.

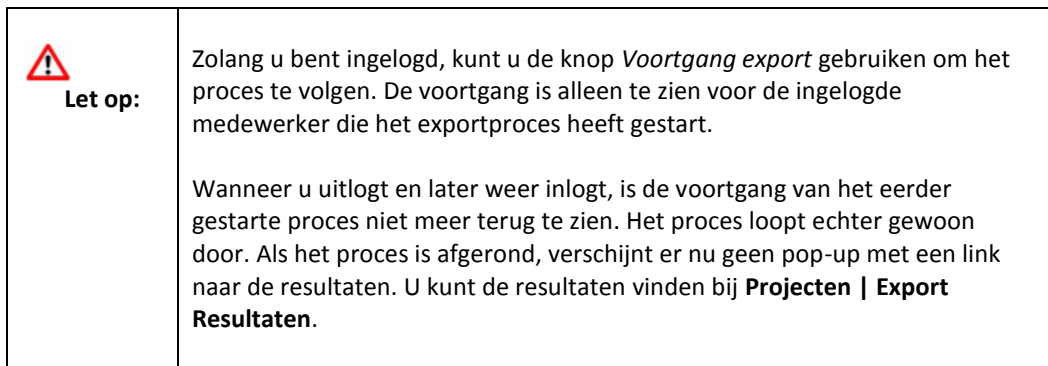

### <span id="page-29-0"></span>**Project delen**

### <span id="page-29-1"></span>**Project exporteren**

┯

Op tabblad 'Selectiecriteria' van de projectenmodule is de knop *Delen* te zien:

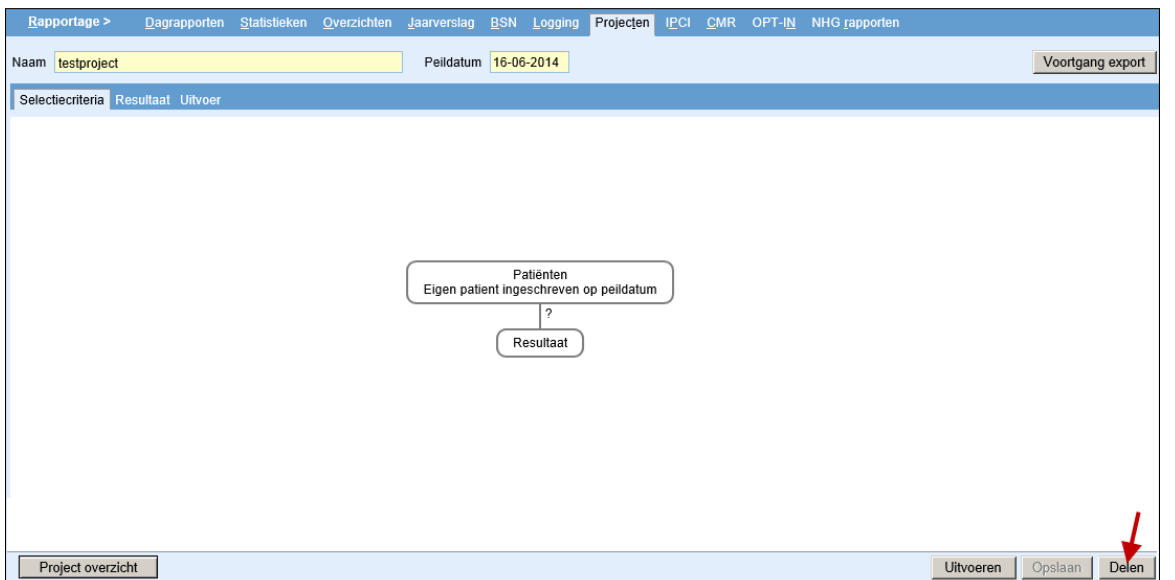

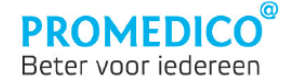

Als u een project wilt delen met andere praktijken, klik dan op deze knop. Hierna verschijnt er een scherm waar u de praktijk(en) kunt selecteren waarmee u het project wilt delen. Vink deze praktijk(en) aan in de linkerkolom en klik in het midden van het scherm op  $\geq$ . De geselecteerde praktijken worden verplaatst naar de rechterkolom 'Gedeeld met:'

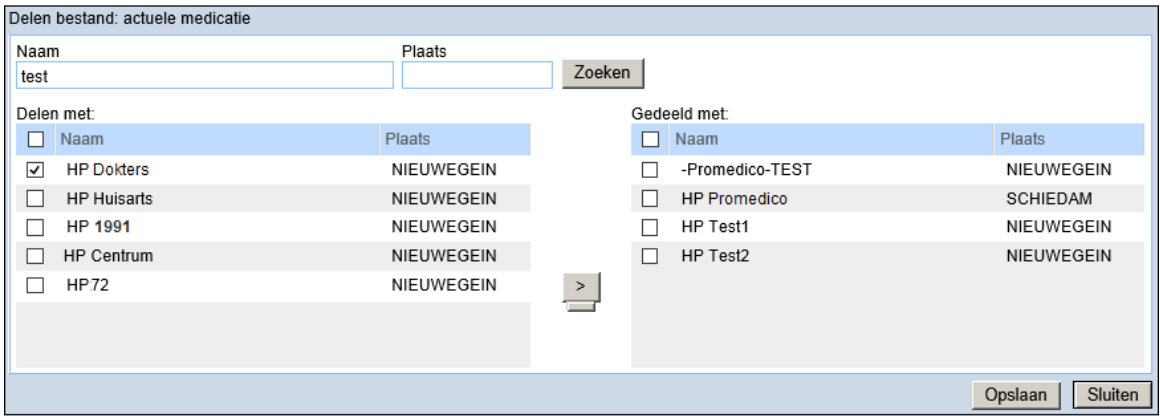

Klik vervolgens op *Opslaan*. Het project wordt geëxporteerd.

Rechtsboven in het scherm is de knop *Voortgang export* te zien. Door hierop te klikken wordt er een venster geopend waarin de voortgang van het proces kan worden bekeken.

### <span id="page-30-0"></span>**Project importeren**

De ontvangende praktijk kan een gedeeld project overnemen met behulp van de knop **. De Project importeren** Deze knop is te vinden linksonder in het overzicht van de aanwezige projecten (**Rapportage | Projecten**). Door op deze knop te klikken, verschijnt het scherm 'Bestanden'; dit is hetzelfde scherm dat via het icoon 'Bestanden' kan worden geopend. Hier kunt u de projecten vinden die door andere praktijken zijn gedeeld.

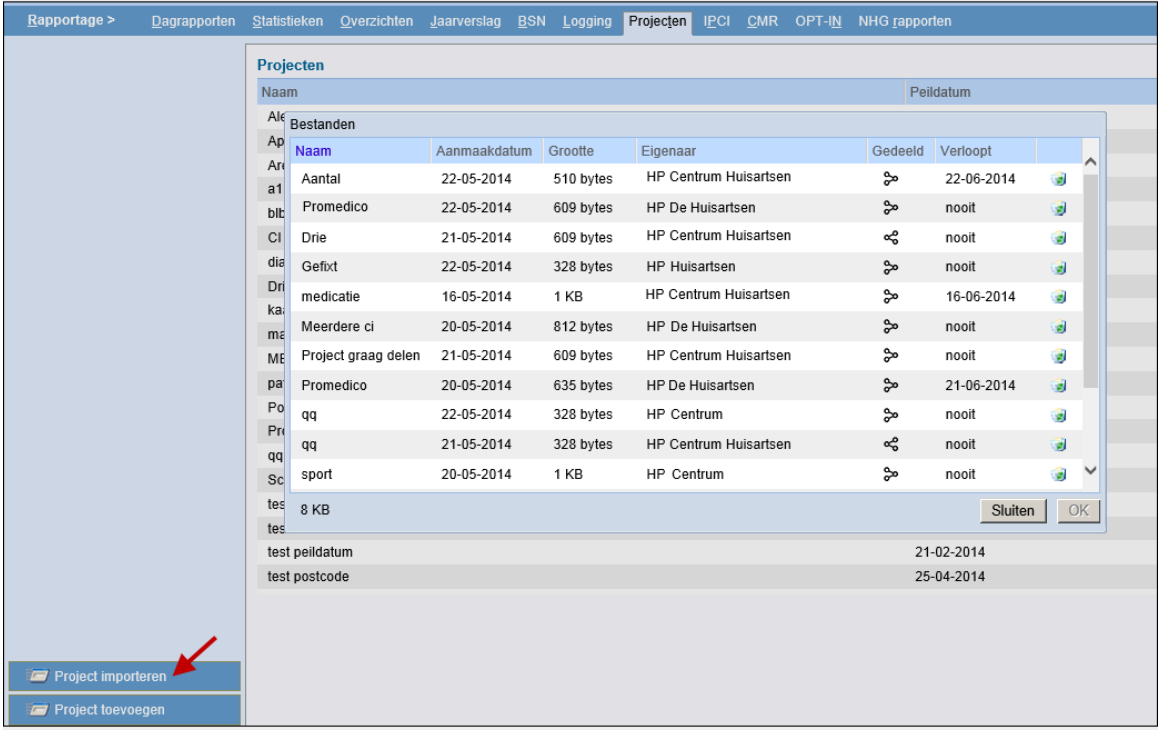

Selecteer het project dat u wilt importeren en klik vervolgens op  $\boxed{OK}$ Hierna wordt het geselecteerde project geopend. U kunt het uitvoeren en/of opslaan.

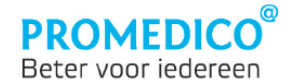

Indien gewenst kunt de naam van het project aanpassen. Hierna is het project toegevoegd aan het overzichtsscherm 'Projecten'.

In de kolom 'Gedeeld' van het bestandenscherm staan iconen die in de mouseover informatie tonen over de afkomst van een project.

Bij  $\boxed{\bullet}$  is in de mouseover te zien van welke praktijk het betreffende project afkomstig is:

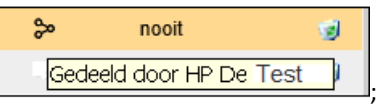

 $\bullet$  Bij  $\boxed{\bullet \bullet}$  wordt in de mouseover getoond dat het betreffende project is gedeeld door de eigen praktijk:

.

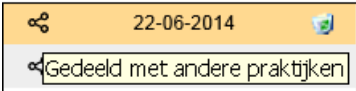